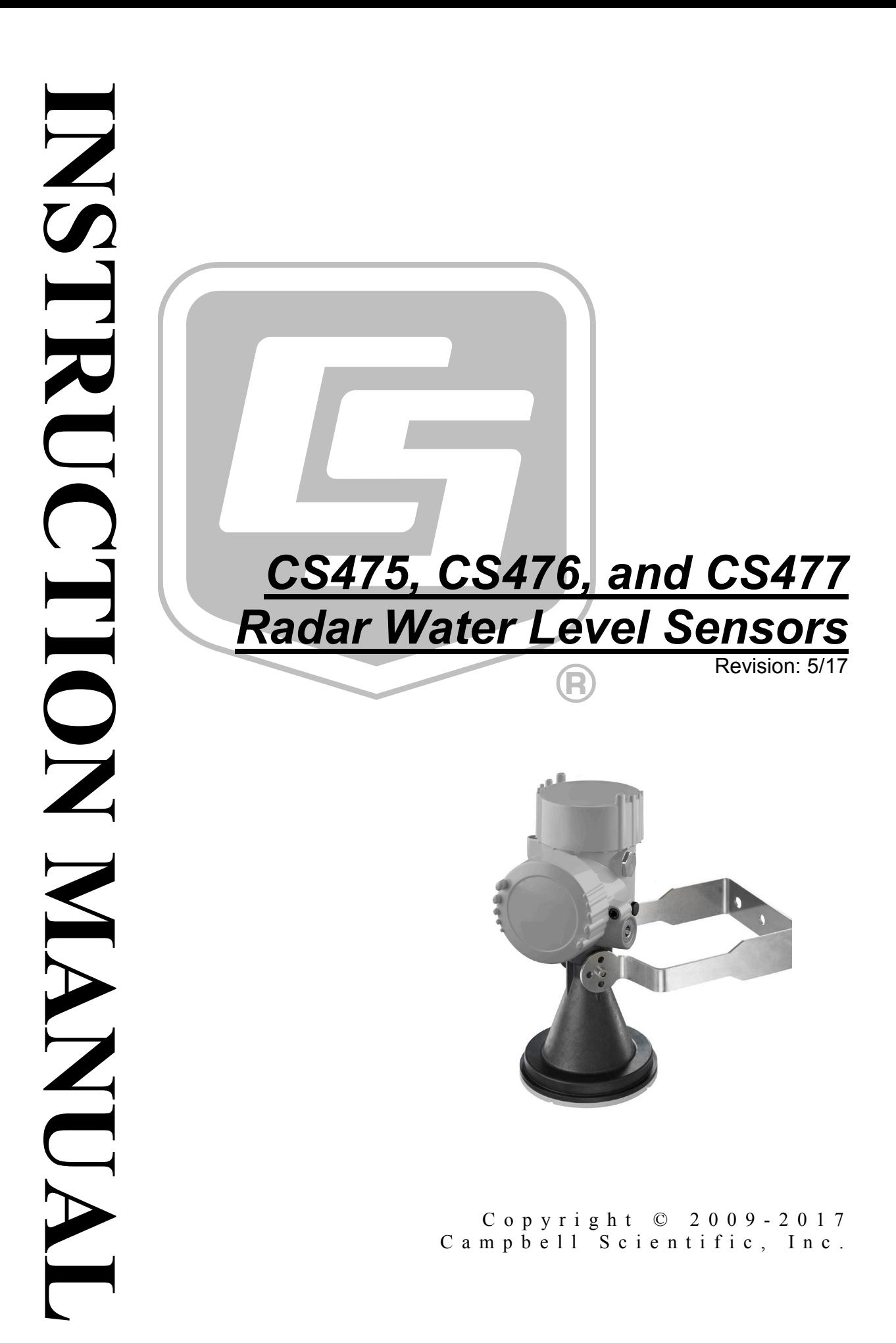

"Products manufactured by CSI are warranted by CSI to be free from defects in materials and workmanship under normal use and service for twelve months from the date of shipment unless otherwise specified in the corresponding product manual. (Product manuals are available for review online at *[www.campbellsci.com](http://www.campbellsci.com/)*.) Products not manufactured by CSI, but that are resold by CSI, are warranted only to the limits extended by the original manufacturer. Batteries, fine-wire thermocouples, desiccant, and other consumables have no warranty. CSI's obligation under this warranty is limited to repairing or replacing (at CSI's option) defective Products, which shall be the sole and exclusive remedy under this warranty. The Customer assumes all costs of removing, reinstalling, and shipping defective Products to CSI. CSI will return such Products by surface carrier prepaid within the continental United States of America. To all other locations, CSI will return such Products best way CIP (port of entry) per Incoterms ® 2010. This warranty shall not apply to any Products which have been subjected to modification, misuse, neglect, improper service, accidents of nature, or shipping damage. This warranty is in lieu of all other warranties, expressed or implied. The warranty for installation services performed by CSI such as programming to customer specifications, electrical connections to Products manufactured by CSI, and Product specific training, is part of CSI's product warranty. **CSI EXPRESSLY DISCLAIMS AND EXCLUDES ANY IMPLIED WARRANTIES OF MERCHANTABILITY OR FITNESS FOR A PARTICULAR PURPOSE**. **CSI hereby disclaims, to the fullest extent allowed by applicable law, any and all warranties and conditions with respect to the Products, whether express, implied or statutory, other than those expressly provided herein.**"

# <span id="page-3-0"></span>*Assistance*

Products may not be returned without prior authorization. The following contact information is for US and international customers residing in countries served by Campbell Scientific, Inc. directly. Affiliate companies handle repairs for customers within their territories. Please visit *www.campbellsci.com* to determine which Campbell Scientific company serves your country.

To obtain a Returned Materials Authorization (RMA) number, contact CAMPBELL SCIENTIFIC, INC., phone (435) 227-9000. Please write the issued RMA number clearly on the outside of the shipping container. Campbell Scientific's shipping address is:

#### **CAMPBELL SCIENTIFIC, INC.**

RMA#\_\_\_\_\_ 815 West 1800 North Logan, Utah 84321-1784

For all returns, the customer must fill out a "Statement of Product Cleanliness and Decontamination" form and comply with the requirements specified in it. The form is available from our website at *www.campbellsci.com/repair*. A completed form must be either emailed to *repair@campbellsci.com* or faxed to (435) 227-9106. Campbell Scientific is unable to process any returns until we receive this form. If the form is not received within three days of product receipt or is incomplete, the product will be returned to the customer at the customer's expense. Campbell Scientific reserves the right to refuse service on products that were exposed to contaminants that may cause health or safety concerns for our employees.

# <span id="page-4-0"></span>*Safety*

DANGER — MANY HAZARDS ARE ASSOCIATED WITH INSTALLING, USING, MAINTAINING, AND WORKING ON OR AROUND **TRIPODS, TOWERS, AND ANY ATTACHMENTS TO TRIPODS AND TOWERS SUCH AS SENSORS, CROSSARMS, ENCLOSURES, ANTENNAS, ETC**. FAILURE TO PROPERLY AND COMPLETELY ASSEMBLE, INSTALL, OPERATE, USE, AND MAINTAIN TRIPODS, TOWERS, AND ATTACHMENTS, AND FAILURE TO HEED WARNINGS, INCREASES THE RISK OF DEATH, ACCIDENT, SERIOUS INJURY, PROPERTY DAMAGE, AND PRODUCT FAILURE. TAKE ALL REASONABLE PRECAUTIONS TO AVOID THESE HAZARDS. CHECK WITH YOUR ORGANIZATION'S SAFETY COORDINATOR (OR POLICY) FOR PROCEDURES AND REQUIRED PROTECTIVE EQUIPMENT PRIOR TO PERFORMING ANY WORK.

Use tripods, towers, and attachments to tripods and towers only for purposes for which they are designed. Do not exceed design limits. Be familiar and comply with all instructions provided in product manuals. Manuals are available at www.campbellsci.com or by telephoning (435) 227-9000 (USA). You are responsible for conformance with governing codes and regulations, including safety regulations, and the integrity and location of structures or land to which towers, tripods, and any attachments are attached. Installation sites should be evaluated and approved by a qualified engineer. If questions or concerns arise regarding installation, use, or maintenance of tripods, towers, attachments, or electrical connections, consult with a licensed and qualified engineer or electrician.

#### General

- Prior to performing site or installation work, obtain required approvals and permits. Comply with all governing structure-height regulations, such as those of the FAA in the USA.
- Use only qualified personnel for installation, use, and maintenance of tripods and towers, and any attachments to tripods and towers. The use of licensed and qualified contractors is highly recommended.
- Read all applicable instructions carefully and understand procedures thoroughly before beginning work.
- Wear a **hardhat** and **eye protection**, and take **other appropriate safety precautions** while working on or around tripods and towers.
- **Do not climb** tripods or towers at any time, and prohibit climbing by other persons. Take reasonable precautions to secure tripod and tower sites from trespassers.
- Use only manufacturer recommended parts, materials, and tools.

#### Utility and Electrical

- **You can be killed** or sustain serious bodily injury if the tripod, tower, or attachments you are installing, constructing, using, or maintaining, or a tool, stake, or anchor, come in **contact with overhead or underground utility lines**.
- Maintain a distance of at least one-and-one-half times structure height, 20 feet, or the distance required by applicable law, **whichever is greater**, between overhead utility lines and the structure (tripod, tower, attachments, or tools).
- Prior to performing site or installation work, inform all utility companies and have all underground utilities marked.
- Comply with all electrical codes. Electrical equipment and related grounding devices should be installed by a licensed and qualified electrician.

Elevated Work and Weather

- Exercise extreme caution when performing elevated work.
- Use appropriate equipment and safety practices.
- During installation and maintenance, keep tower and tripod sites clear of un-trained or nonessential personnel. Take precautions to prevent elevated tools and objects from dropping.
- Do not perform any work in inclement weather, including wind, rain, snow, lightning, etc.

#### Maintenance

- Periodically (at least yearly) check for wear and damage, including corrosion, stress cracks, frayed cables, loose cable clamps, cable tightness, etc. and take necessary corrective actions.
- Periodically (at least yearly) check electrical ground connections.

WHILE EVERY ATTEMPT IS MADE TO EMBODY THE HIGHEST DEGREE OF SAFETY IN ALL CAMPBELL SCIENTIFIC PRODUCTS, THE CUSTOMER ASSUMES ALL RISK FROM ANY INJURY RESULTING FROM IMPROPER INSTALLATION, USE, OR MAINTENANCE OF TRIPODS, TOWERS, OR ATTACHMENTS TO TRIPODS AND TOWERS SUCH AS SENSORS, CROSSARMS, ENCLOSURES, ANTENNAS, ETC.

# **Table of Contents**

PDF viewers: These page numbers refer to the printed version of this document. Use the PDF reader bookmarks tab for links to specific sections.

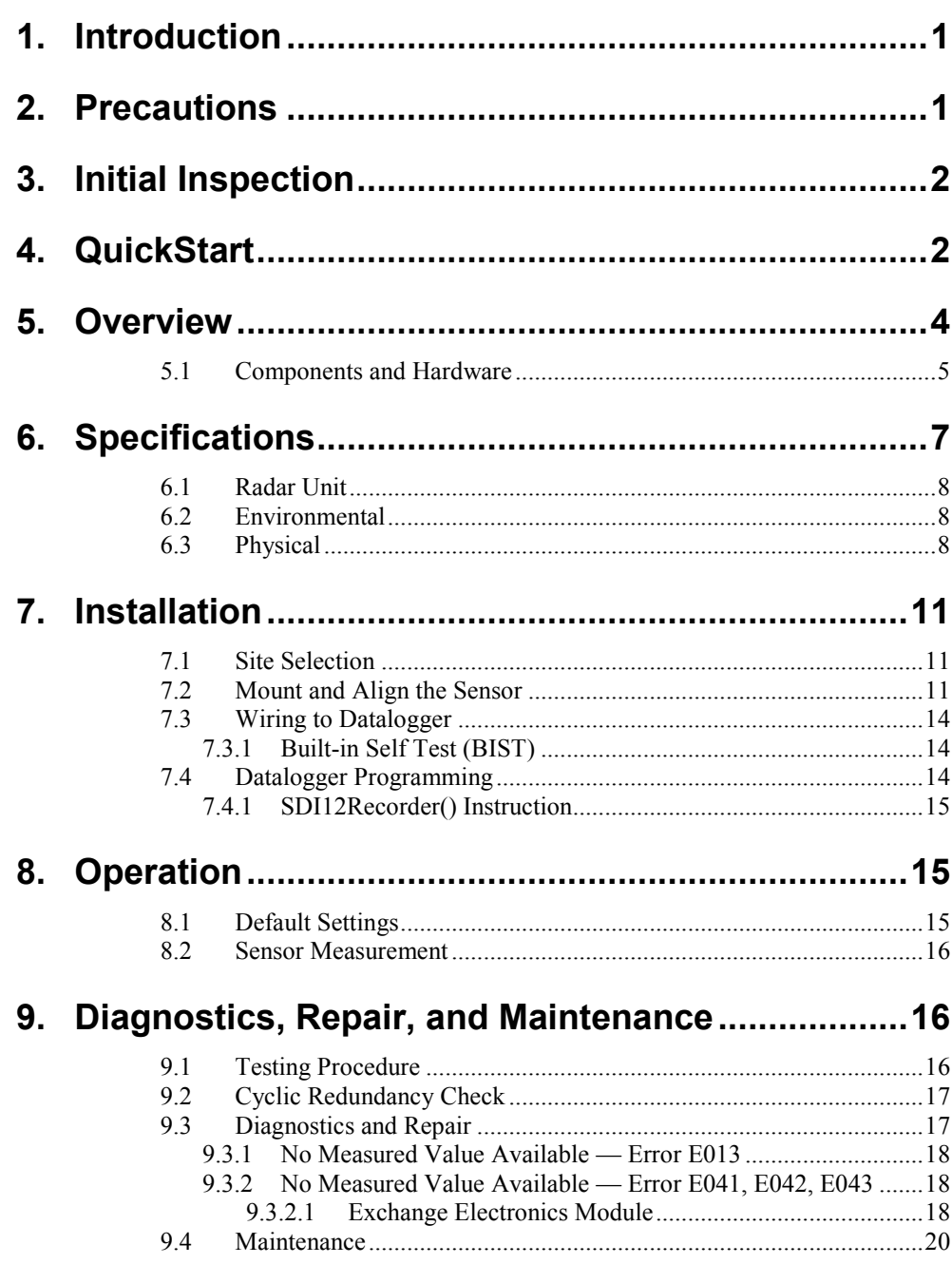

# **Appendices**

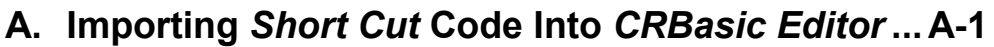

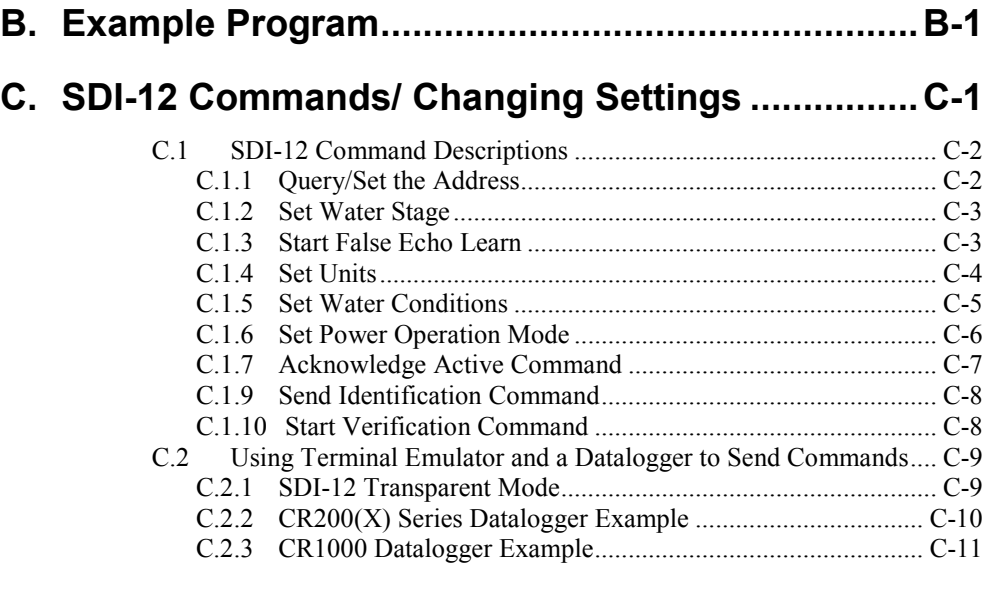

### **D. [FCC/IC Equipment Authorization \(USA/Canada](#page-46-0)  [only\)......................................................................D-1](#page-46-0)**

# *Figures*

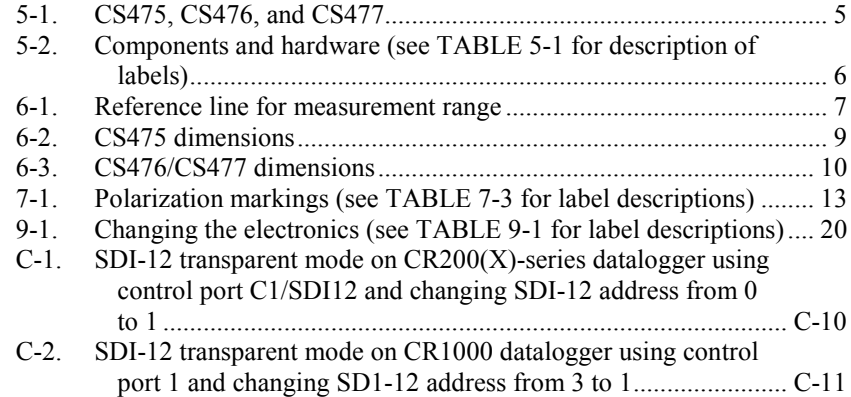

# *Tables*

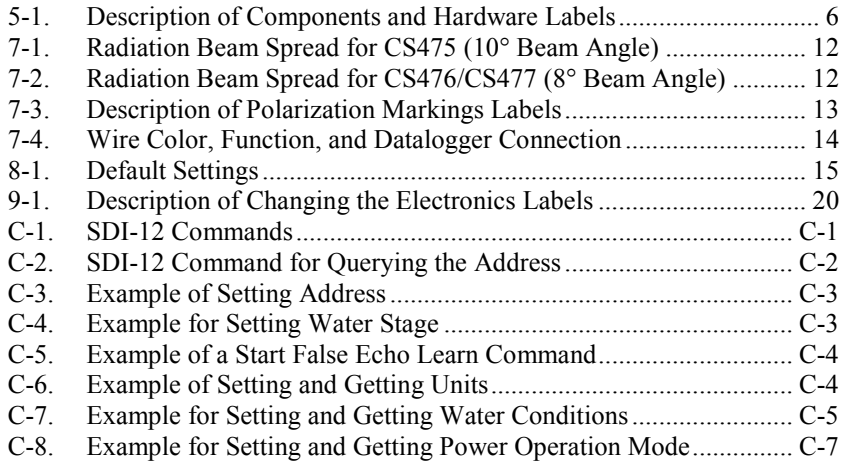

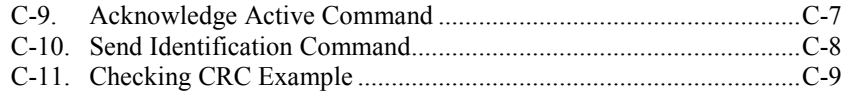

# *CRBasic Example*

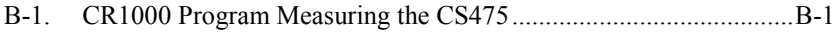

# *CS475, CS476, and CS477 Radar Water Level Sensor*

# <span id="page-10-0"></span>**1. Introduction**

The CS475, CS476, and CS477 are radar-ranging sensors that monitor the water level of rivers, lakes, tidal seas, and reservoirs. They output a digital SDI-12 signal to indicate distance and stage. Many of our dataloggers can read the SDI-12 signal.

**NOTE**

This manual provides information only for CRBasic dataloggers. It is also compatible with most of our retired Edlog dataloggers. For Edlog datalogger support, see an older manual at *[www.campbellsci.com/old-manuals](https://www.campbellsci.com/old-manuals)*.

# <span id="page-10-1"></span>**2. Precautions**

- READ AND UNDERSTAND the *[Safety](#page-4-0)* section at the front of this manual.
- Follow country-specific installation standards, prevailing safety regulations, accident prevention rules, and this manual's safety instructions. The sensor is designed for safe operation in accordance with the current technical, safety, and ANSI standards.
- Depending on the model, the emitting frequencies of these radar sensors are either in the C or K band range. Their low transmitting power is well below the internationally permitted limits. When used correctly, the radar sensors present no danger to people.
- Do not attempt to install the sensor unless you are qualified to perform the installation.
- Care should be taken when opening the shipping package to not damage or cut the cable jacket. If damage to the cable is suspected, contact Campbell Scientific.
- Handle the sensor carefully, since it is a precision instrument.
- Since the sensor is commonly installed over water from tall structures, use appropriate safety equipment such as a safety harness or a life preserver when installing or performing maintenance on the sensor.
- It is the responsibility of the user to ensure that the sensors are maintained and functioning properly.
- The sensor is designed for safe operations in accordance with the current technical, safety, and ANSI standards.

# <span id="page-11-0"></span>**3. Initial Inspection**

When unpacking the equipment, do the following:

- Unpack the unit in a clean, dry area.
- Inspect the equipment for any damage that occurred during shipping or storage.
- If the equipment is damaged, file a claim against the carrier and report the damage in detail.

# <span id="page-11-1"></span>**4. QuickStart**

*Short Cut* is an easy way to program your datalogger to measure the sensor and assign datalogger wiring terminals. *Short Cut* is available as a download on *[www.campbellsci.com](http://www.campbellsci.com/)* and the *ResourceDVD*. It is included in installations of *LoggerNet*, *PC200W*, *PC400*, or *RTDAQ*. The following procedure shows using *Short Cut* to program the CS475 series.

1. Open Short Cut and select **New Program.**

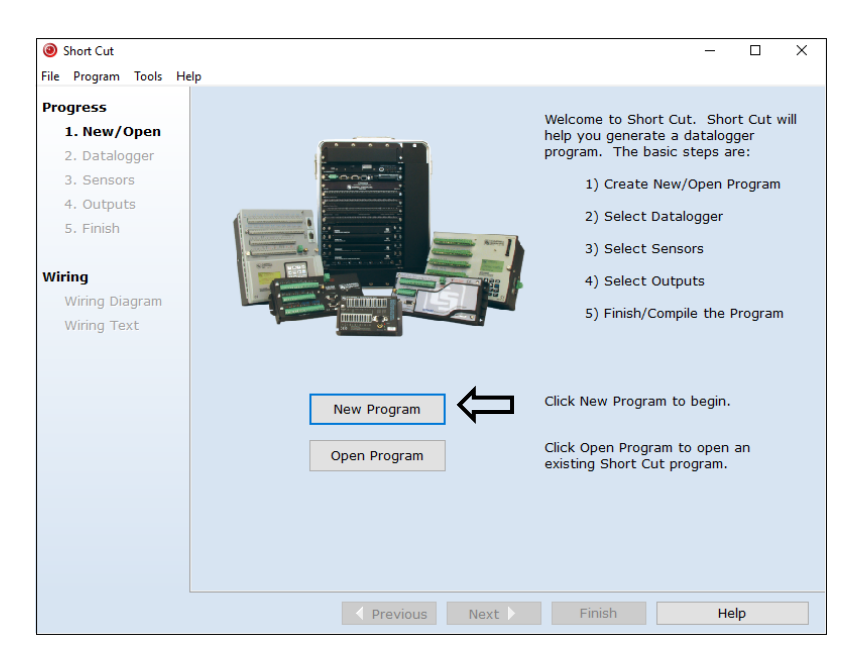

2. Select **Datalogger Model** and **Scan Interval** (default of **10** seconds is OK for most applications). Click **Next**.

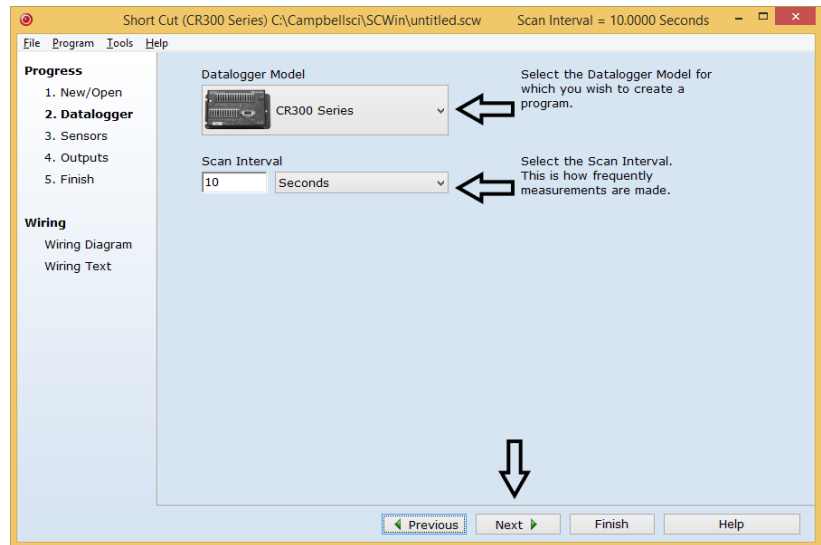

3. Under the **Available Sensors and Devices** list, select the **Sensors** | **Water | Level & Flow** folder. Select **CS475/CS476/CS477 Radar Water Level** 

**Sensor**, click  $\rightarrow$  to move the selection to the **Selected** device window. **SDI-12 Address** defaults to 0. Enter the correct **SDI-12 Address** for the radar sensor if it has been changed from the factory-set default value.

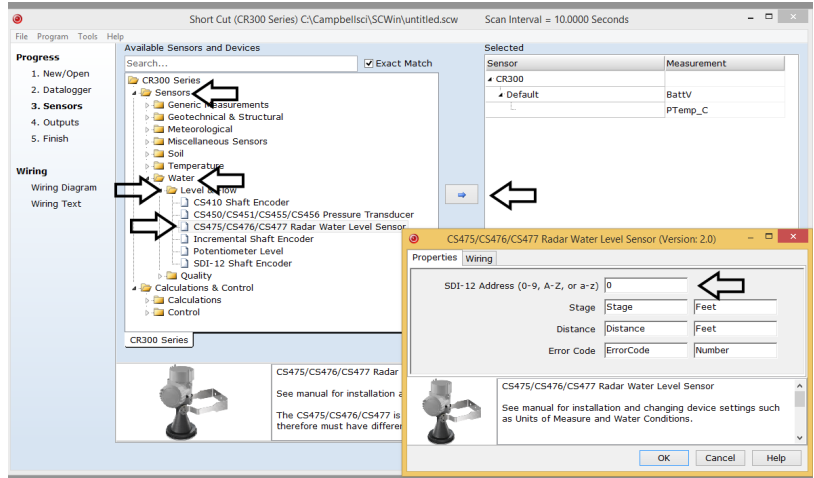

4. After selecting the sensor, click **Wiring Diagram** to see how the sensor is to be wired to the datalogger. The wiring diagram can be printed now or after more sensors are added.

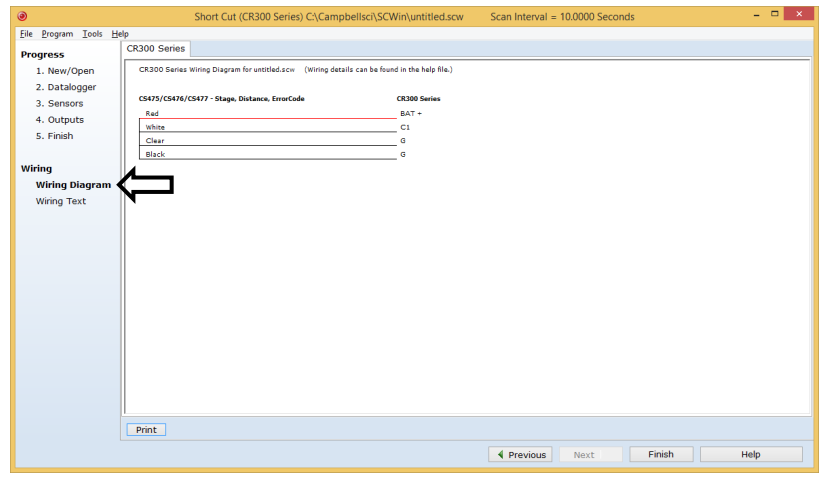

#### Wire the sensor in this order: white, clear, red, black. **CAUTION**

- 5. Select any other sensors you have, then finish the remaining *Short Cut* steps to complete the program. The remaining steps are outlined in *Short Cut Help*, which is accessed by clicking on **Help** | **Contents** | **Programming Steps**.
- 6. If *LoggerNet*, *PC400*, or *PC200W* is running on your PC, and the PC to datalogger connection is active, you can click **Finish** in *Short Cut* and you will be prompted to send the program just created to the datalogger.
- 7. If the sensor is connected to the datalogger, as shown in the wiring diagram in step 4, check the output of the sensor in the datalogger support software data display to make sure it is making reasonable measurements.

# <span id="page-13-0"></span>**5. Overview**

The CS475, CS476, and CS477 emit short microwave pulses and measure the elapsed time between the emission and return of the pulses. The elapsed time measurement is used to calculate the distance between the sensor face and the target (for example, water, grain, slurry). The distance value can be used to determine depth.

These radar sensors output a digital SDI-12 signal to indicate distance and stage. This output is acceptable for recording devices with SDI-12 capability including Campbell Scientific dataloggers.

Three sensor models are available that differ in their measurement range and accuracy [\(FIGURE 5-1\)](#page-14-1). The CS475 can measure distances up to 65 feet with an accuracy of  $\pm 0.2$  inches; the CS476 can measure up to 98 feet with an accuracy of  $\pm 0.1$  inches; and the CS477 can measure up to 230 feet with an accuracy of  $\pm 0.6$  inches.

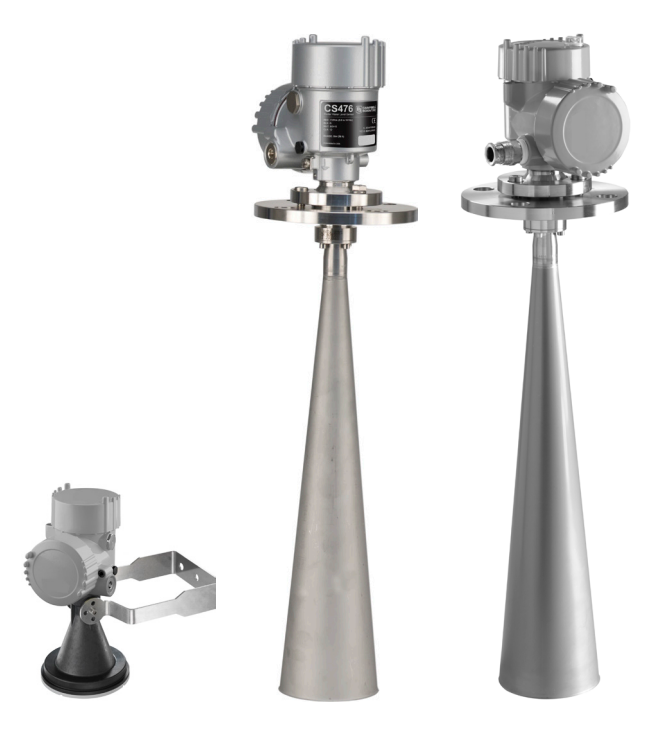

*FIGURE 5-1. CS475, CS476, and CS477*

# <span id="page-14-1"></span><span id="page-14-0"></span>**5.1 Components and Hardware**

The radar sensor consists of an integrated microwave transmitter and sensor together with a horn antenna (see [FIGURE 5-2](#page-15-0) and [TABLE 5-1\)](#page-15-1). The horn antenna serves to focus the transmitted signal and to receive the reflected echo. A built-in SDI-12 interface provides data processing and SDI-12 communications with the datalogger.

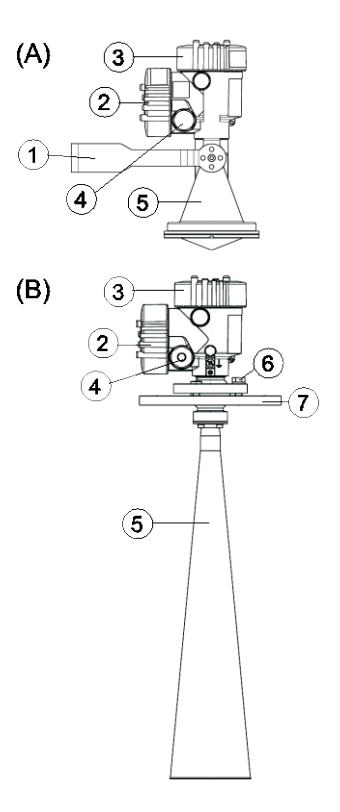

<span id="page-15-0"></span>*FIGURE 5-2. Components and hardware (see [TABLE 5-1](#page-15-1) for description of labels)*

<span id="page-15-1"></span>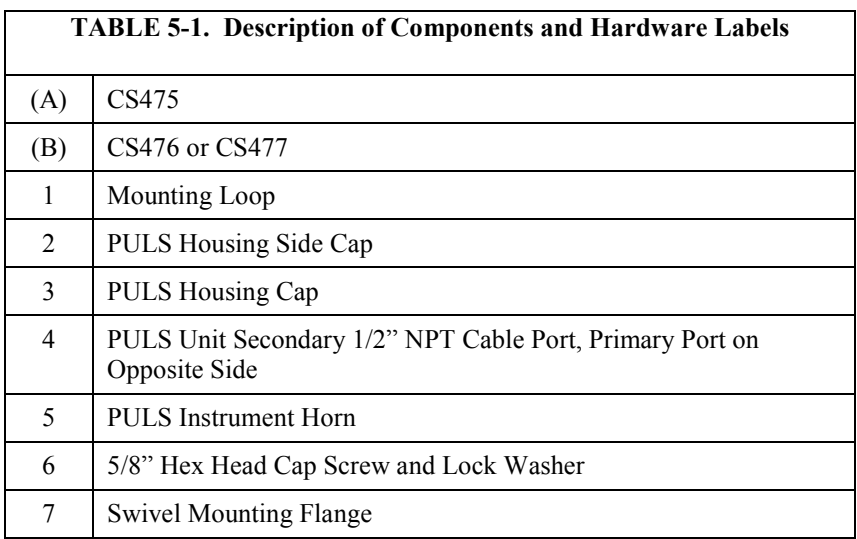

# <span id="page-16-0"></span>**6. Specifications**

#### **Features:**

- FCC compliant
- Ideal for areas where submersed sensors can be damaged due to corrosion, contamination, flood-related debris, lightning, or vandalism
- Low maintenance—no moving parts significantly reduces maintenance cost and time
- Low power consumption
- Rugged enough for harsh environments—NEMA rated 4X
- Individual FCC license not required
- Compatible with Campbell Scientific dataloggers CR200(X) series, CR300 series, CR6 series, CR800 series, CR1000, CR3000, and CR5000

#### **Measurement Range** (see [FIGURE 6-1\)](#page-16-1)

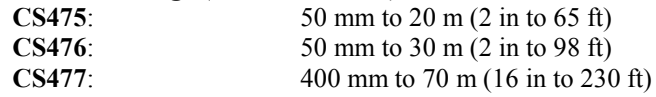

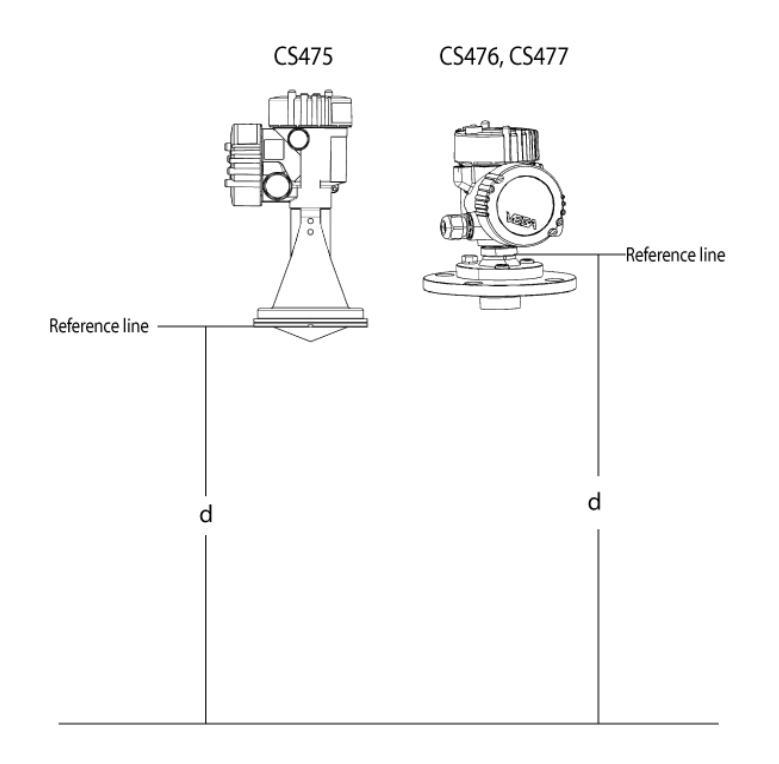

<span id="page-16-1"></span>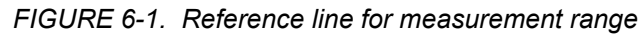

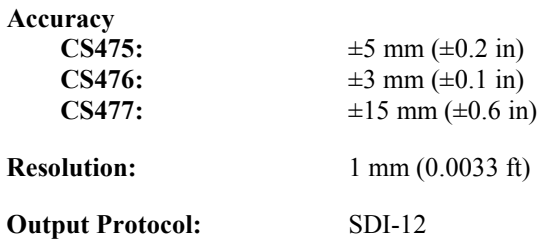

## <span id="page-17-0"></span>**6.1 Radar Unit**

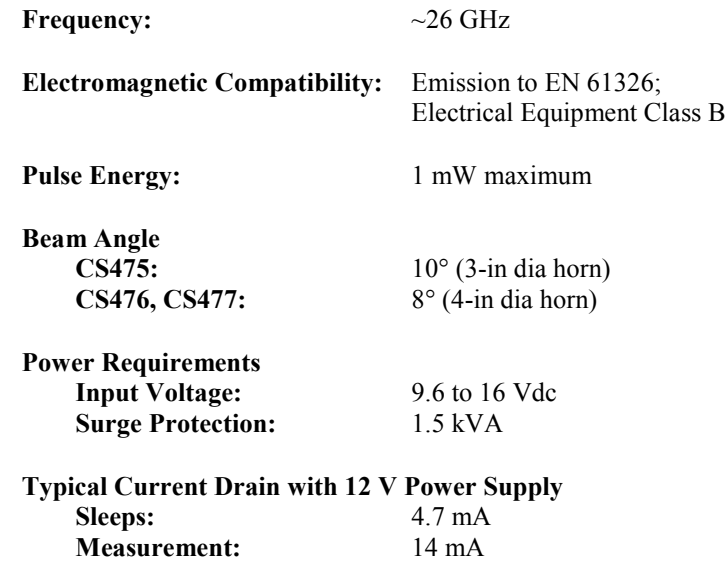

## <span id="page-17-1"></span>**6.2 Environmental**

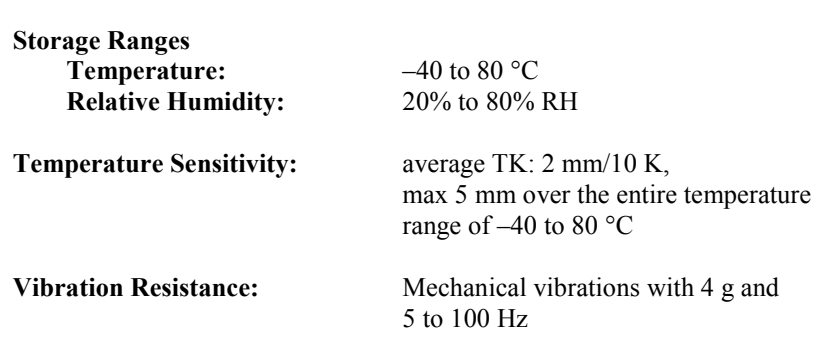

# <span id="page-17-2"></span>**6.3 Physical**

See [FIGURE 6-2](#page-18-0) an[d FIGURE 6-3](#page-19-0) for dimensions.

**Operating Temperature Range:** –40 to 80 °C

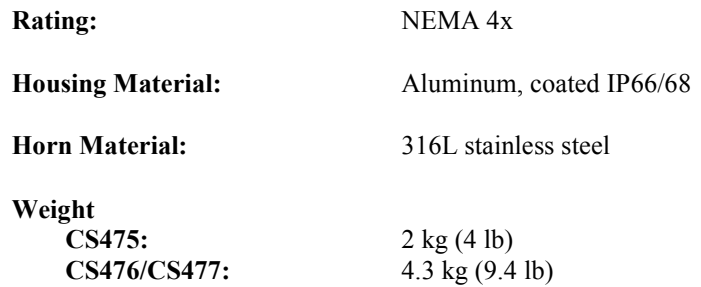

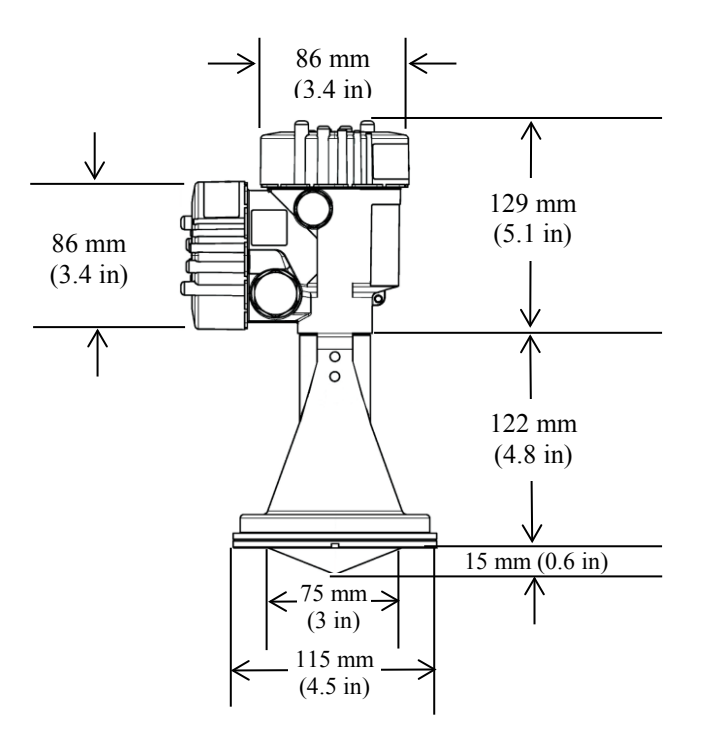

<span id="page-18-0"></span>*FIGURE 6-2. CS475 dimensions*

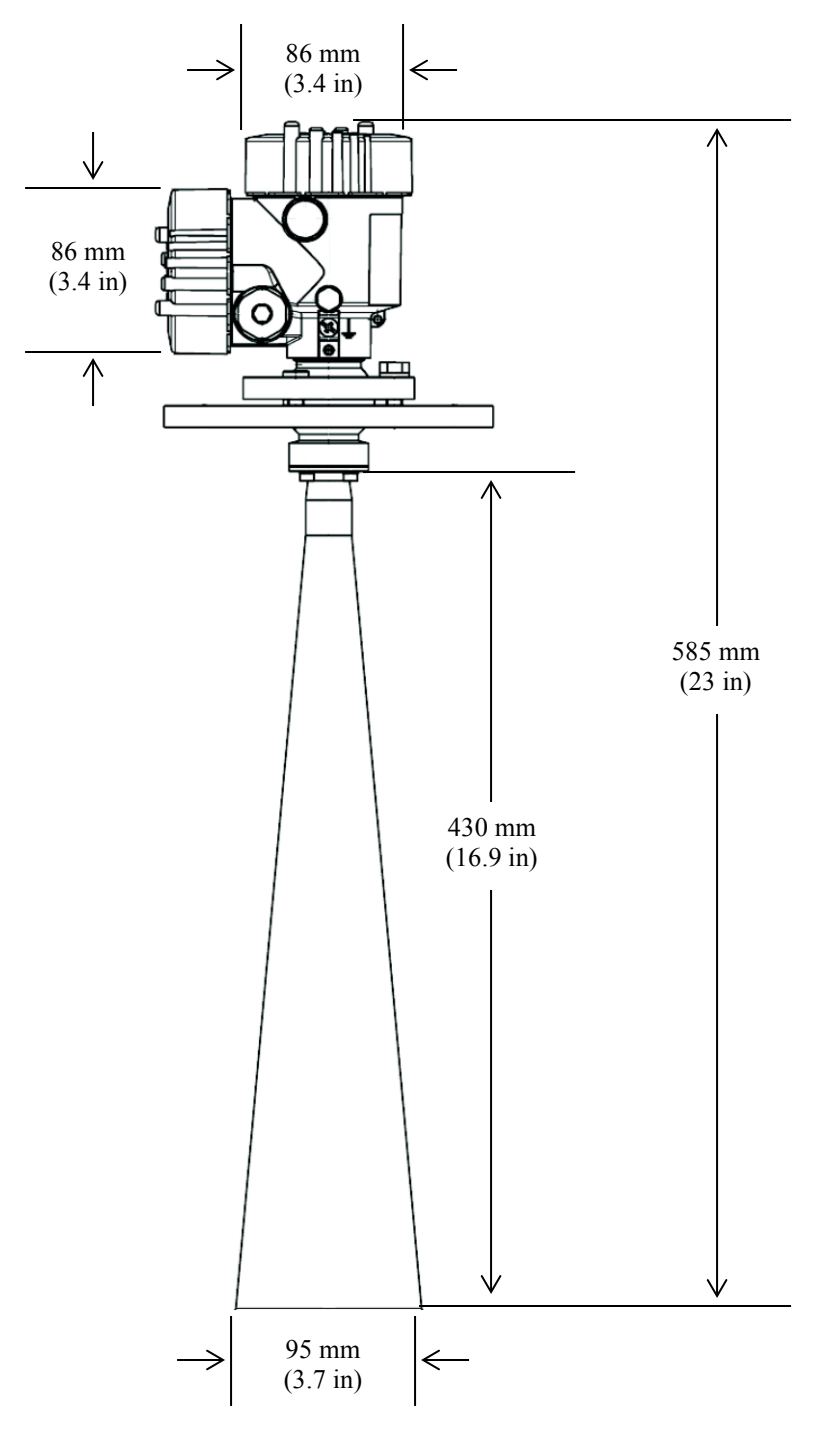

<span id="page-19-0"></span>*FIGURE 6-3. CS476/CS477 dimensions*

# <span id="page-20-0"></span>**7. Installation**

If you are programming your datalogger with *Short Cut*, skip Section [7.3,](#page-23-0) *Wiring [to Datalogger](#page-23-0) (p[. 14\)](#page-23-0)*, and Section [7.4,](#page-23-2) *[Datalogger Programming](#page-23-2) (p[. 14\)](#page-23-2)*. *Short Cut* does this work for you. See Section [4,](#page-11-1) *[QuickStart](#page-11-1) (p[. 2\)](#page-11-1)*, for a *Short Cut* tutorial.

#### <span id="page-20-1"></span>**7.1 Site Selection**

1. Mount the sensor high enough to prevent submersion during flooding conditions.

**Since the sensor is commonly installed over water from tall structures, use appropriate safety equipment such as a safety harness or a life preserver when installing or performing maintenance on the sensor.** 2. Install the sensor above the smoothest part of the water surface. The smoothest part of the water surface is typically found halfway between bridge piers. However, bridges with long spans between the piers experience more vibration. For these bridges, vibration can be minimized by mounting the sensor a quarter to a third of **WARNING NOTE**

the distance to the next pier.

- 3. Avoid mounting near horizontal structural surfaces such as beams, brackets, and sidewall joints because these surfaces reflect a strong signal. If these structures cannot be avoided, use the *False Echo Learn* command to map out the interfering structures in the beam profile (see [Appendix](#page-36-1)  C.1.3, *[Start False Echo Learn](#page-36-1) (p[. C-3\)](#page-36-1)*).
- 4. Center the sensor beam a minimum of 2.5 m from any obstruction in the measurement range. Obstructions to be aware of include excessive waves, splashing, pipes, wires, and logs. The radiation beam spreads as it leaves the sensor (se[e TABLE 7-1](#page-21-0) and [TABLE 7-2\)](#page-21-1).
- Usually the beam path is 10° for the CS475, and 8° for the CS476/CS477. **NOTE**
	- 5. Be aware that bridges contract and expand with temperature changes. Traffic loads or trucks can also cause changes to the bridge height.
	- 6. Do not install the sensor where submerged obstructions such as rocks or bridge piers can distort or disturb water level.

#### <span id="page-20-2"></span>**7.2 Mount and Align the Sensor**

- 1. Choose an appropriate site away from obstructions and over the smoothest part of the water (see Section [7.1,](#page-20-1) *[Site Selection](#page-20-1) (p[. 11\)](#page-20-1)*).
- 2. Center the sensor beam a minimum of 2.5 m from any obstruction in the measurement range. Obstructions can include excessive waves, splashing,

pipes, wires, and logs. The radiation beam spreads as it leaves the sensor (see [TABLE 7-1](#page-21-0) and [TABLE 7-2\)](#page-21-1).

Usually the beam path is 10° for the CS475, and 8° for the CS476/CS477. **NOTE**

<span id="page-21-0"></span>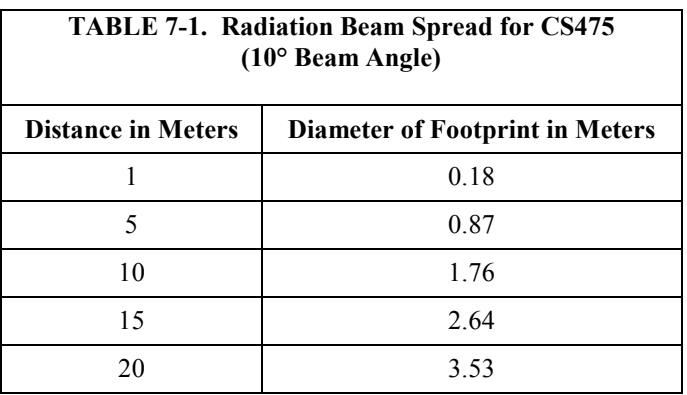

<span id="page-21-1"></span>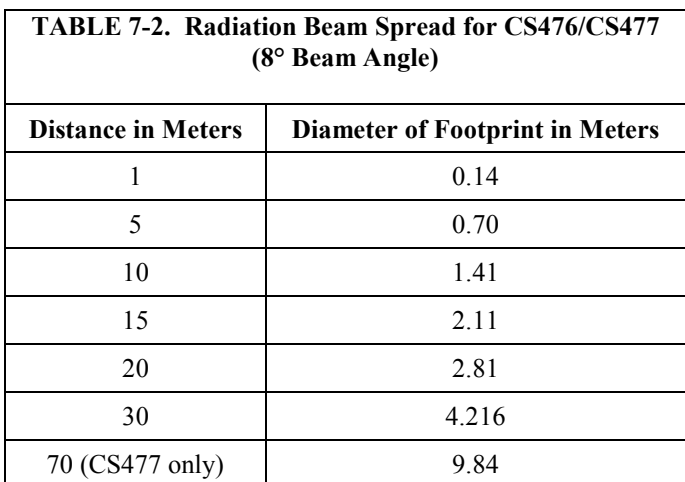

3. Securely mount the sensor.

- 4. Use a user-supplied bubble level or the 25619 bubble level to make certain the antenna horn is aligned within 1° of vertical. The cap needs to be removed when using the 25619. If the antenna is not vertical, a trigonometric measurement error can occur with respect to the water. The maximum range is reduced because of the off-axis return signal.
- 5. Orient the sensor such that one of its polarization markings is aligned with the wall or pier (see [FIGURE 7-1](#page-22-0) and [TABLE 7-3\)](#page-22-1).

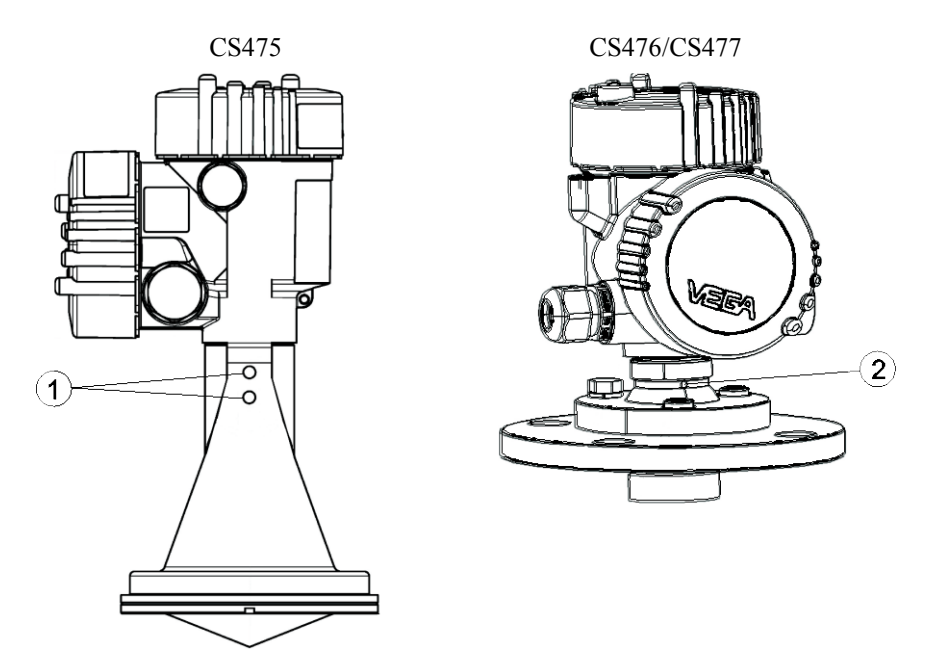

<span id="page-22-0"></span>*FIGURE 7-1. Polarization markings (see [TABLE 7-3](#page-22-1) for label descriptions)*

<span id="page-22-1"></span>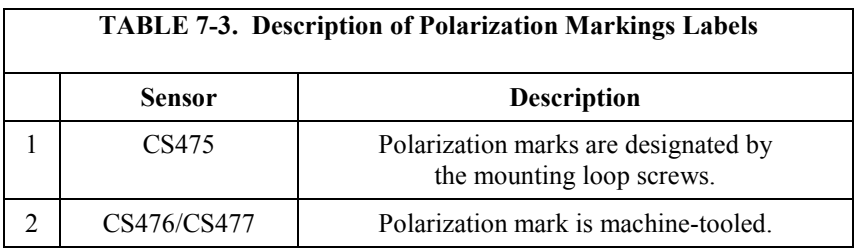

After mounting, you can rotate the housing up to 350° to simplify access to the conduit entry and terminal compartment. Proceed as follows to rotate the housing to the desired position:

- 1. Loosen the set screw on the housing.
- 2. Rotate the housing as desired.
- 3. Tighten the set screw.

#### <span id="page-23-0"></span>**7.3 Wiring to Datalogger**

Connections to Campbell Scientific dataloggers are given i[n TABLE 7-4.](#page-23-3)

#### Connect the wires in the order shown in [TABLE 7-4.](#page-23-3) **CAUTION**

<span id="page-23-3"></span>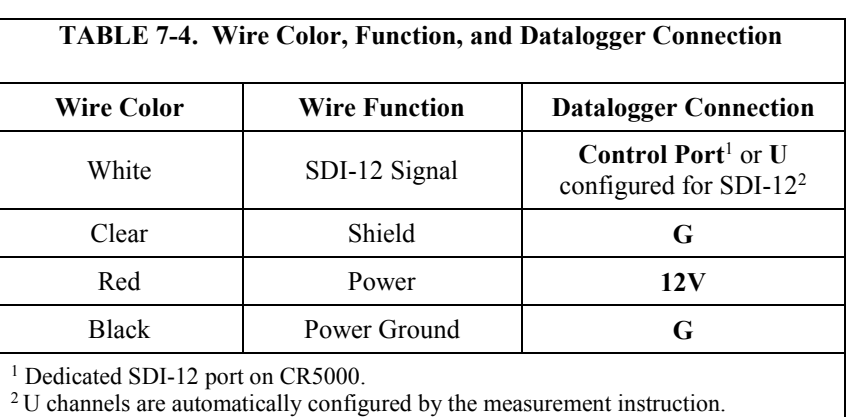

To use more than one probe per datalogger, you can either connect the different probes to different SDI-12 compatible ports on the datalogger or change the SDI-12 addresses of the probes and let them share the same connection. Using the SDI-12 address minimizes the use of ports on the datalogger and also allows probes to be connected in a daisy-chain fashion which can minimize cable runs in some applications.

#### <span id="page-23-1"></span>**7.3.1 Built-in Self Test (BIST)**

After connecting the sensor to the datalogger's power terminals, the sensor performs a BIST (built-in self test) for approximately 80 seconds (factory default). During this self-check, an internal check of the electronics occurs.

#### <span id="page-23-2"></span>**7.4 Datalogger Programming**

*Short Cut* is the best source for up-to-date datalogger programming code. Programming code is needed when:

- Creating a program for a new datalogger installation
- Adding sensors to an existing datalogger program

If your data acquisition requirements are simple, you can probably create and maintain a datalogger program exclusively with *Short Cut*. If your data acquisition needs are more complex, the files that *Short Cut* creates are a great source for programming code to start a new program or add to an existing custom program.

*Short Cut* cannot edit programs after they are imported and edited in *CRBasic Editor*. **NOTE**

> A *Short Cut* tutorial is available in Section [4,](#page-11-1) *[QuickStart](#page-11-1) (p[. 2\)](#page-11-1)*. If you wish to import *Short Cut* code into *CRBasic Editor* to create or add to a customized program, follow the procedure in [Appendix A,](#page-30-0) *[Importing Short Cut Code Into](#page-30-0)*

*[CRBasic Editor](#page-30-0) (p[. A-1\)](#page-30-0)*. Programming basics for CRBasic dataloggers are provided in the following sections. A complete program example can be found in [Appendix B,](#page-32-0) *Example [Program](#page-32-0) (p[. B-1\)](#page-32-0)*.

#### <span id="page-24-0"></span>**7.4.1 SDI12Recorder() Instruction**

Use the **SDI12Recorder()** measurement instruction to program the datalogger to measure the sensor. This instruction sends a request to the sensor to make a measurement and then retrieves the measurement from the sensor. See Section [8.2,](#page-25-0) *[Sensor Measurement](#page-25-0) (p. [16\)](#page-25-0)*, for more information.

When using a CR200(X), the **SDI12Recorder()** instruction has the following form:

SDI12Recorder(Destination, OutString, Multiplier, Offset)

For the other CRBasic dataloggers, the **SDI12Recorder()** instruction has the following form:

SDI12Recorder(Destination, SDIPort, SDIAddress, "SDICommand", Multiplier, Offset)

The Destination parameter must be an array of length three, with the first index for stage measurement (m or ft), the second for distance (m or ft), and the third for an error code (see Section [9,](#page-25-1) *[Diagnostics, Repair, and Maintenance](#page-25-1) (p[. 16\)](#page-25-1)*). The stage measurement calculation is based on an initial water stage value; see [Appendix C.1.2,](#page-36-0) *Set Water Stage (p[. C-3\)](#page-36-0)*, for instructions on changing the SDI-12 address through the datalogger.

Variations:

• Set **SDICommand** to *"M!"* or *"C!"*– see Sectio[n 8,](#page-24-1) *[Operation](#page-24-1) (p[. 15\)](#page-24-1)*, to determine which is best for your application.

# <span id="page-24-2"></span><span id="page-24-1"></span>**8. Operation**

#### **8.1 Default Settings**

The default settings [\(TABLE 8-1\)](#page-24-3) are used in most circumstances.

<span id="page-24-3"></span>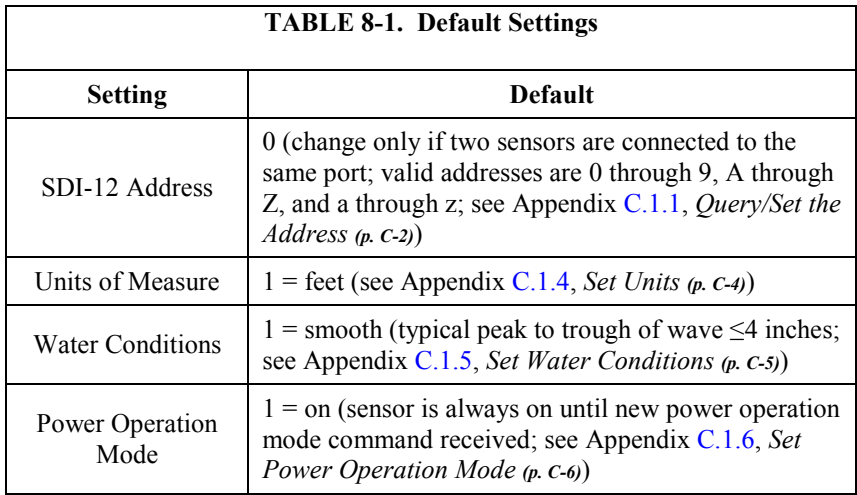

The 25616, *Adjustment/Display Module*, or the terminal emulator in *LoggerNet* or *PC400* can be used to enter SDI-12 commands. [Appendix C.2,](#page-42-0) *Using [Terminal Emulator and a Datalogger to Send Commands](#page-42-0) (p[. C-9\)](#page-42-0)*, describes entering commands using the terminal emulator.

#### <span id="page-25-0"></span>**8.2 Sensor Measurement**

CRBasic instruction **SDI12Recorder()** measures the radar sensors using the Start Measurement (**aM!**) or Concurrent Measurement (**aC!**) command. In all cases "a" is the address of the sensor and "!" is the command terminator. The factory-set SDI-12 address is 0. See Appendix C.1.1, *[Query/Set the Address](#page-35-1) (p. [C-2\)](#page-35-1)*, for instructions on changing the SDI-12 address through the datalogger.

The sensor returns three values: stage measurement (m or ft), distance (m or ft), and error code (see Section [9,](#page-25-1) *[Diagnostics, Repair, and Maintenance](#page-25-1) (p[. 16\)](#page-25-1)*). The stage measurement calculation is based on an initial water stage value, which is entered using the Set Water Stage Command (**aXSS+nnn.nnn!**). See [Appendix C.1.2,](#page-36-0) *Set Water Stage (p[. C-3\)](#page-36-0)*, for instructions on changing the SDI-12 address through the datalogger.

A measurement is initiated with the **aM!** or **aC!** command. To these commands, the sensor responds with the time until the measurement data are available and the number of values to be returned when one or more subsequent **aD!** commands are issued.

When using the **aM!** command, the datalogger waits for the time specified by the sensor, sends the **aD!** command, pauses its operation, and waits until either it receives the data from the sensor or the sensor timeout expires. If the datalogger receives no response, it will send the command a total of three times, with three retries for each attempt, or until a response is received. Because of the delays this command requires, it is only recommended in measurement scans of 10 seconds or more.

The **aC!** command follows the same pattern as the **aM!** command with the exception that it does not require the datalogger to pause its operation until the values are ready. Rather, the datalogger picks up the data with the **aD!**  command on the next pass through the program. Another measurement request is then sent so that data are ready on the next scan. The radar sensor's output is measured using a standard SDI-12 instruction to read the data from an SDI-12 sensor.

If using the sensor with other SDI-12 recorders, please refer to your system's documentation. Further details of the SDI-12 commands can be found in [Appendix C,](#page-34-0) *[SDI-12 Commands/](#page-34-0) Changing Settings (p[. C-1\)](#page-34-0),* and at: *[www.sdi-12.org](http://www.sdi-12.org/)*.

# <span id="page-25-2"></span><span id="page-25-1"></span>**9. Diagnostics, Repair, and Maintenance**

#### **9.1 Testing Procedure**

**NOTE**

The testing procedure uses several SDI-12 commands. Detailed information about these commands are provided in [Appendix C,](#page-34-0) *[SDI-12 Commands/](#page-34-0) Changing Settings (p[. C-1\)](#page-34-0)*.

The test procedures for the sensor require the following steps:

- 1. Double check all wiring connections.
- 2. Connect the sensor to your datalogger and apply +12V power.
- 3. Compare the Output Stage versus the Actual Stage using the Start Measurement command (**aM!**) followed by the Send Data command (**aD!**).
- 4. Send the Acknowledge Active command (**a!**). This command is used to check the presence of the sensor on the bus. Only the address is sent back in response.
- 5. Send the Identification command (**aI!**).
- 6. Send the Start Verification command (**aV!**) followed by the Get Data command (**aD0!**).
- 7. Use the Get Unit command (**aXGU!**) to ensure the units are what you want.
- 8. Use the Get Water Condition command (**aXGWC!**) to ensure that the water condition fit the body of water you are monitoring.
- 9. Use the Get Power Operation Mode command (**aXGPOM!**) to ensure that the power mode is what you want.
- 10. Use the False Echo Learn command (**aXSFEL+nnn.nnn!**) if you encounter a problem that could be caused by noise.

#### <span id="page-26-0"></span>**9.2 Cyclic Redundancy Check**

The cyclic redundancy check (CRC) is used to produce and send a small, fixedsize checksum of a larger block of data to the datalogger. This checksum detects errors after transmission or storage. The CRC is computed and added before any transmission or storage. The CRC is also authenticated by the recipient, after the transmission, to confirm that no alterations occurred. CRCs are very good at identifying errors caused by noise in transmission channels. The **aV!** command followed by the **aD0!** command will perform a CRC and return either a 0 (OK) or 1 (failed); see [Appendix C.1.10,](#page-41-1) *Start Verification [Command](#page-41-1) (p[. C-8\)](#page-41-1)*, for more information.

#### <span id="page-26-1"></span>**9.3 Diagnostics and Repair**

All factory repairs and recalibrations require a returned material authorization (RMA) and completion of the "Declaration of Hazardous Material and Decontamination" form. Refer to the *[Assistance](#page-3-0)* page at the beginning of this manual for more information. **NOTE**

The radar sensor is extremely reliable, but problems can occur during operation. Most of these problems are caused by the following:

- Sensor
- Environmental conditions
- Power supply
- Signal processing

When you encounter a problem with the radar sensor, check the error messages from the **aM!**, followed by the **aD0!** command to help evaluate the issue.

1. During the initial power up or resumption of supply voltage to the sensor, some SDI-12 commands, such as the **I** command, will not yield the expected responses. **NOTES**

> 2. A typical response to the **aD0!** command results in a response of **108003,** where approximately 80 seconds is the required time to complete the BIST (Built In Self Test) of the instrument. After power up is complete, normal SDI-12 communication starts.

#### <span id="page-27-0"></span>**9.3.1 No Measured Value Available — Error E013**

If you are unable to find a measured value, check the following:

- Sensor in boot phase
- Update the *Start False Echo Learn* (**aXSFEL**). See [Appendix C.1.3,](#page-36-1)  *[Start False Echo Learn](#page-36-1) (p[. C-3\)](#page-36-1).*

#### <span id="page-27-1"></span>**9.3.2 No Measured Value Available — Error E041, E042, E043**

If you have a hardware error or have defective electronics, try cycling the power to the sensor. If the sensor recovers, no further steps are required. If the sensor does not recover, do one of the following:

- Exchange the electronics module (see Section [9.3.2.1,](#page-27-2) *[Exchange](#page-27-2)  [Electronics Module](#page-27-2) (p[. 18\)](#page-27-2)*)
- Return the equipment for repair

#### <span id="page-27-2"></span>*9.3.2.1 Exchange Electronics Module*

If you do not have an electronics module onsite, order one from Campbell Scientific.

The electronics module is replaced by doing the following steps (see [FIGURE](#page-29-1)  [9-1](#page-29-1) and [TABLE 9-1\)](#page-29-2):

- 1. Unscrew the housing cap (cap is not shown in [FIGURE 9-1\)](#page-29-1).
- 2. Remove all wires that are attached or plugged into the electronics and note their location for reassembly.
- 3. Loosen the two screws securing the electronics to the housing (3 in [FIGURE 9-1\)](#page-29-1). These screws are captive screws and will remain nested with the electronics.
- 4. Gently remove the electronics from the housing (4 in [FIGURE 9-1\)](#page-29-1).
- Some friction is normal when removing the electronics because a seal is between the electronics and the lower portion of the housing. **NOTE**
	- 5. Replace the electronics with a new module.
- Make sure the two (2) screws holding the electronics module in are tight, but do not over tighten. Over tightening these screws can strip the threads. **NOTE**
	- 6. Tighten the two screws to secure the electronics to the housing (3 in [FIGURE 9-1\)](#page-29-1).
	- 7. Reassemble all wires that were originally attached or plugged into the electronics.
	- 8. Tighten the housing cap.

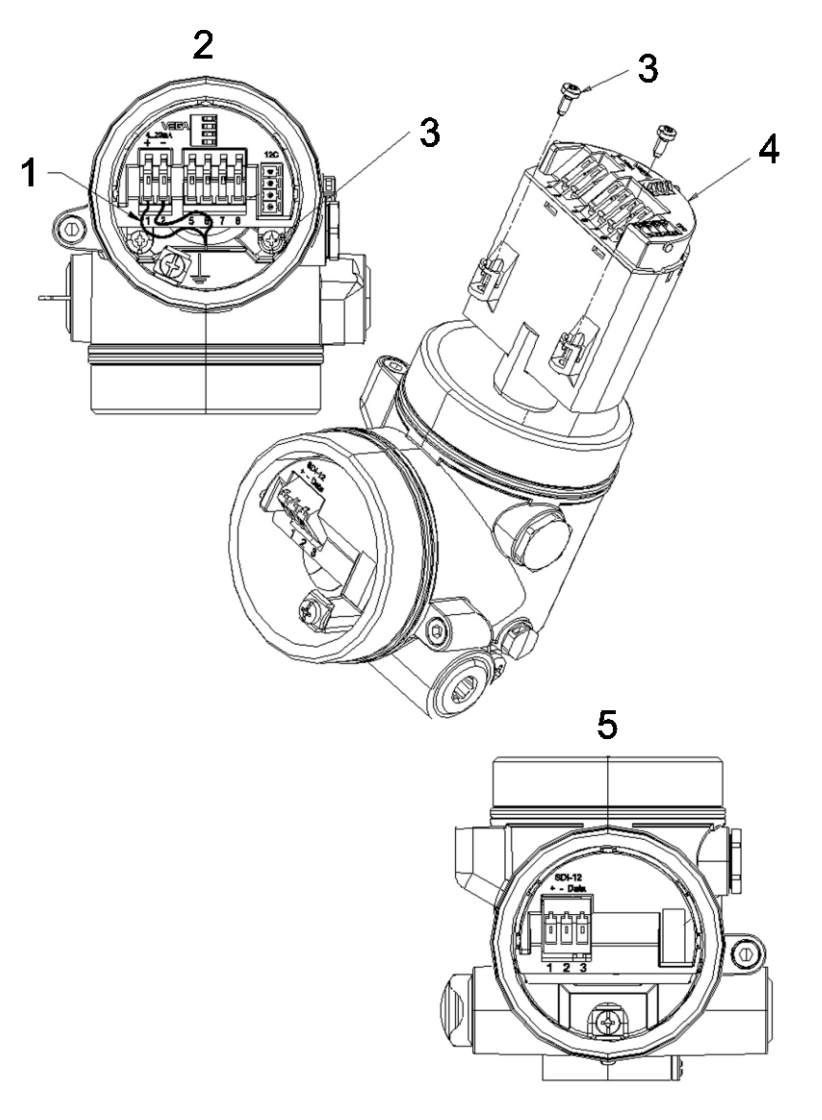

<span id="page-29-1"></span>*FIGURE 9-1. Changing the electronics (see [TABLE 9-1](#page-29-2) for label descriptions)*

<span id="page-29-2"></span>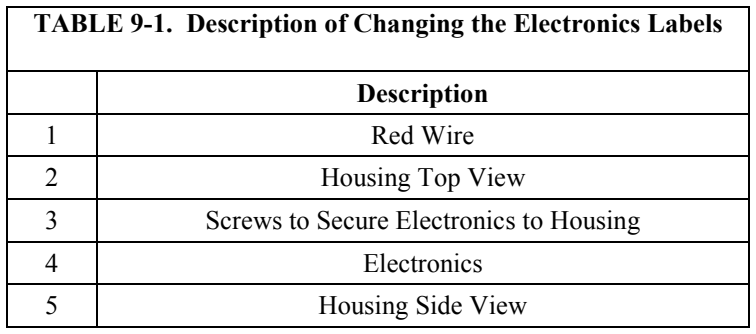

### <span id="page-29-0"></span>**9.4 Maintenance**

The sensors are maintenance free under normal operation.

# <span id="page-30-0"></span>*Appendix A. Importing Short Cut Code Into CRBasic Editor*

This tutorial shows:

- How to import a *Short Cut* program into a program editor for additional refinement
- How to import a wiring diagram from *Short Cut* into the comments of a custom program

*Short Cut* creates files, which can be imported into *CRBasic Editor*. Assuming defaults were used when *Short Cut* was installed, these files reside in the C:\campbellsci\SCWin folder:

- .DEF (wiring and memory usage information)
- CR2 (CR200(X)-series datalogger code)
- .CR300 (CR300-series datalogger code)
- .CR6 (CR6-series datalogger code)
- .CR8 (CR800-series datalogger code)
- .CR1 (CR1000 datalogger code)
- .CR3 (CR3000 datalogger code)
- .CR5 (CR5000 datalogger code)

Use the following procedure to import *Short Cut* code and wiring diagram into *CRBasic Editor*.

- 1. Create the *Short Cut* program following the procedure in Section [4,](#page-11-1) *[QuickStart](#page-11-1) (p[. 2\)](#page-11-1)*. Finish the program and exit *Short Cut*. Make note of the file name used when saving the *Short Cut* program.
- 2. Open *CRBasic Editor*.
- 3. Click **File** | **Open**. Assuming the default paths were used when *Short Cut* was installed, navigate to C:\CampbellSci\SCWin folder. The file of interest has the .CR2, .CR300, .CR6, .CR8, .CR1, .CR3, or .CR5 extension. Select the file and click **Open**.
- 4. Immediately save the file in a folder different from C:\Campbellsci\SCWin, or save the file with a different file name.

Once the file is edited with *CRBasic Editor*, *Short Cut* can no longer be used to edit the datalogger program. Change the name of the program file or move it, or *Short Cut* may overwrite it next time it is used. **NOTE**

- 5. The program can now be edited, saved, and sent to the datalogger.
- 6. Import wiring information to the program by opening the associated .DEF file. Copy and paste the section beginning with heading "-Wiring for CRXXX–" into the CRBasic program, usually at the head of the file. After pasting, edit the information such that an apostrophe (**'**) begins each line. This character instructs the datalogger compiler to ignore the line when compiling.

# <span id="page-32-0"></span>*Appendix B. Example Program*

```
CRBasic Example B-1. CR1000 Program Measuring the CS475
'CR1000 Series Datalogger 
'Declare the variable for the water level measurement 
Public CS475(3) 
'Rename the variable names
Alias CS475(1)=Stage 
Alias CS475(2)=Distance
Alias CS475(3)=Error_Code
'Define a data table for 60 minute maximum and minimums 
DataTable (Hourly,True,-1) 
   DataInterval(0,60,Min,10) 
   Maximum(1,Distance,FP2,0,0) 
   Minimum(1,Distance,FP2,0,0) 
  Average(1,Distance,FP2,False)
   StdDev(1,Distance,FP2,False)
   Maximum(1,Stage,FP2,0,0) 
  Minimum(1,Stage,FP2,0,0)
   Average(1,Stage,FP2,False)
  StdDev(1, Stage, FPs, False)
   Sample(1,Error_Code,UINT2)
EndTable 
'Read sensor every 60 seconds 
BeginProg 
   Scan(60,sec,1,0) 
   'Code for SDI-12 measurements: 
   SDI12Recorder(CS475,1,0,"M!",1,0) 
   'Call the data table: 
   CallTable(Hourly) 
NextScan
EndProg
```
# <span id="page-34-0"></span>*Appendix C. SDI-12 Commands/ Changing Settings*

The SDI-12 commands are entered using the 25616, *Adjustment/Display Module*, or the terminal emulator in *LoggerNet* or *PC400* (see [Appendix C.2,](#page-42-0)  *[Using Terminal Emulator and a Datalogger to Send Commands](#page-42-0) (p[. C-9\)](#page-42-0)*). These commands are also used in CRBasic or Edlog programming (see Section [7.4,](#page-23-2)  *[Datalogger Programming](#page-23-2) (p[. 14\)](#page-23-2)*).

SDI-12 commands have three components:

- *Sensor address (a)* a single ASCII character, and is the first character of the command. The sensor address allows multiple sensors to be connected to a single control port. The default address is zero, and typically is only changed when multiple sensors are connected to the same port. Valid addresses are 1 to 9, A to Z, or a to z.
- *Command body (e.g., M1)* an upper case letter (the "command") followed by alphanumeric qualifiers.
- *Command termination (!)*  an exclamation mark.

An active sensor responds to each command. Responses have several standard forms and terminate with <CR><LF> (carriage return – line feed). SDI-12 commands supported by the radar sensors are listed in [TABLE C-1.](#page-34-1)

<span id="page-34-1"></span>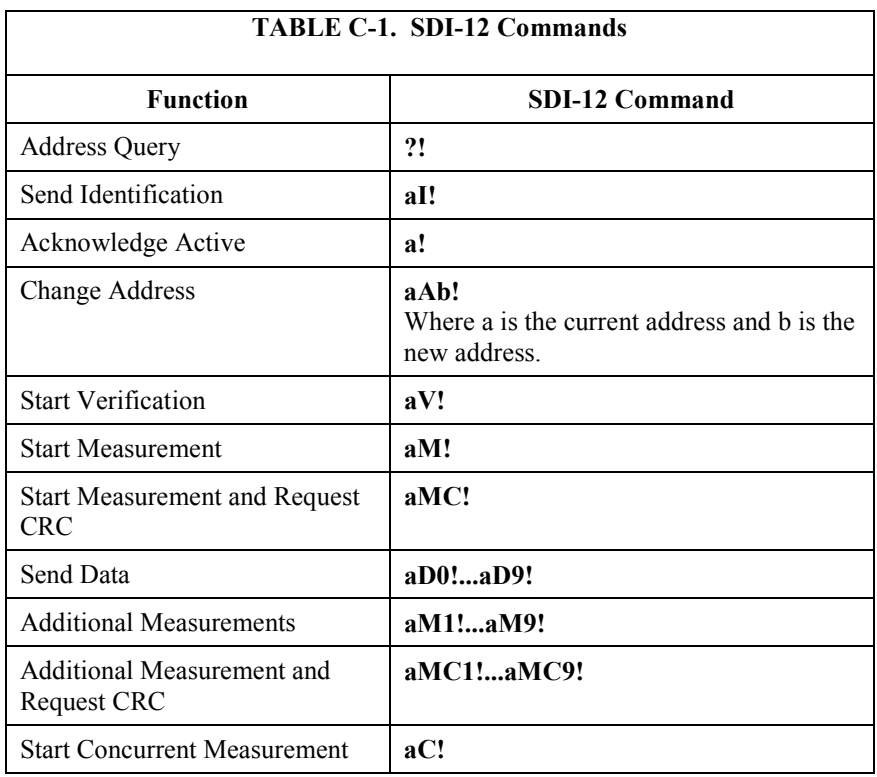

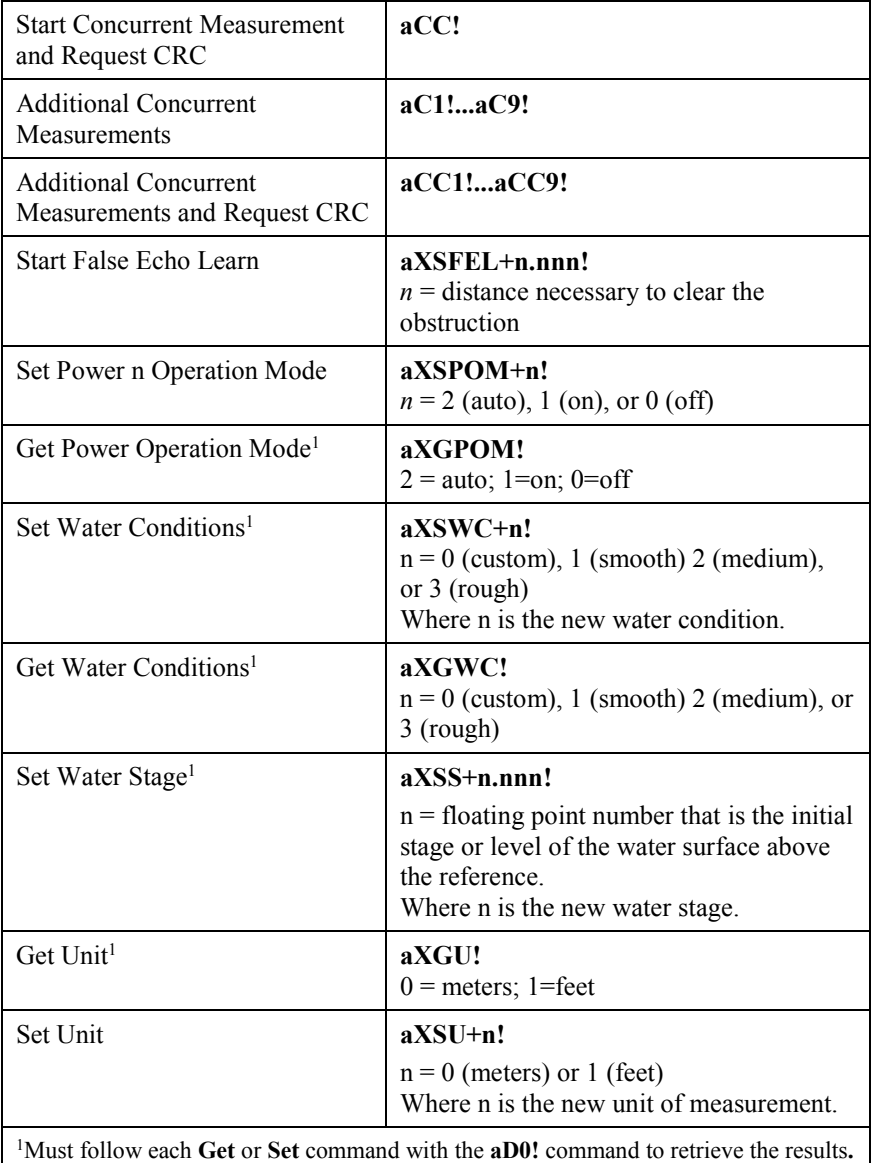

# <span id="page-35-1"></span><span id="page-35-0"></span>**C.1 SDI-12 Command Descriptions**

### **C.1.1 Query/Set the Address**

Valid addresses are 0 to 9; A through Z; and a through z. The factory default address is set to 0. The address can be verified by sending the sensor the *Address Query* command (see [TABLE C-2\)](#page-35-2).

<span id="page-35-2"></span>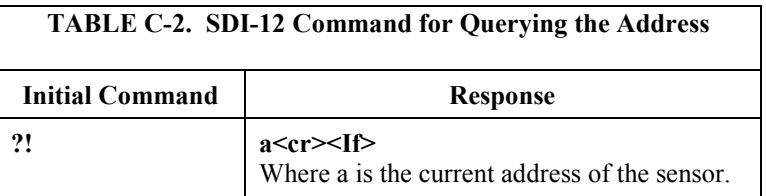

Change the sensor's address by sending the sensor the **aAb!** command, where "a" is the original address and "b" is the new address. [TABLE C-3](#page-36-2) shows an example of the command and response for setting the address.

<span id="page-36-2"></span>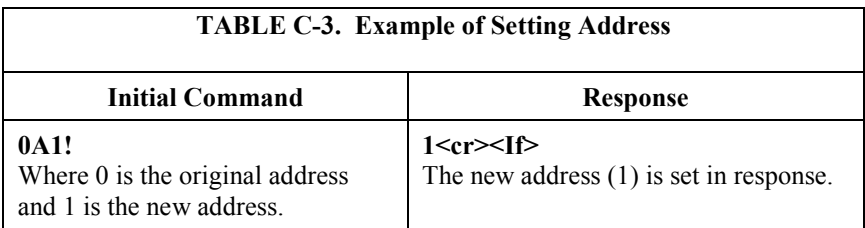

### <span id="page-36-0"></span>**C.1.2 Set Water Stage**

With the *Set Water Stage* command, you enter the initial depth of the water, and the sensor will automatically measure the distance between the sensor and the water surface. The water stage setting and the initial distance measurement are used to calculate subsequent water stage measurements. Correct stage measurements require that the water stage setting be in the same units as the Units of Measure setting. You can find out if the sensor is set to meters or feet by using the **aXGU!** (*Get Unit*) command.

To set the water stage, do an **aXSS+nnn.nnn!** command (where nnn.nnn = the initial water depth) followed by the **aD0!** (*Send Data*) command. [TABLE C-4](#page-36-3) shows an example of the command and response for entering this setting.

<span id="page-36-3"></span>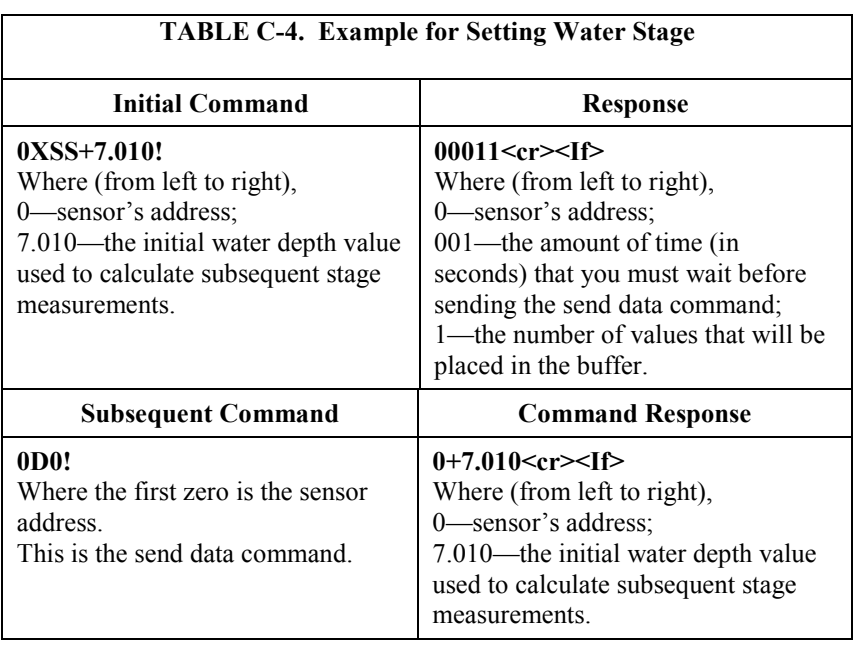

### <span id="page-36-1"></span>**C.1.3 Start False Echo Learn**

The *Start False Echo Learn* command is an essential function during the startup of the sensor. It is also used during testing if a problem is encountered. The command allows the unit to learn about false echoes (noise) in the area. With the *False Echo Learn* command, you enter the actual distance to the water surface, as measured in meters or feet, depending on the unit setting. The radar sensor then emits the short microwave pulses. Any echo occurring 0.5 m (1.6 ft) short of the distance you entered will be considered noise.

To start *False Echo Learn*, do the **aXSFEL+nnn.nnn!** command (where nnn.nnn = the actual distance to the water) followed by the **aD0!** (*Send Data*) command. [TABLE C-5](#page-37-1) shows an example of the command and response.

<span id="page-37-1"></span>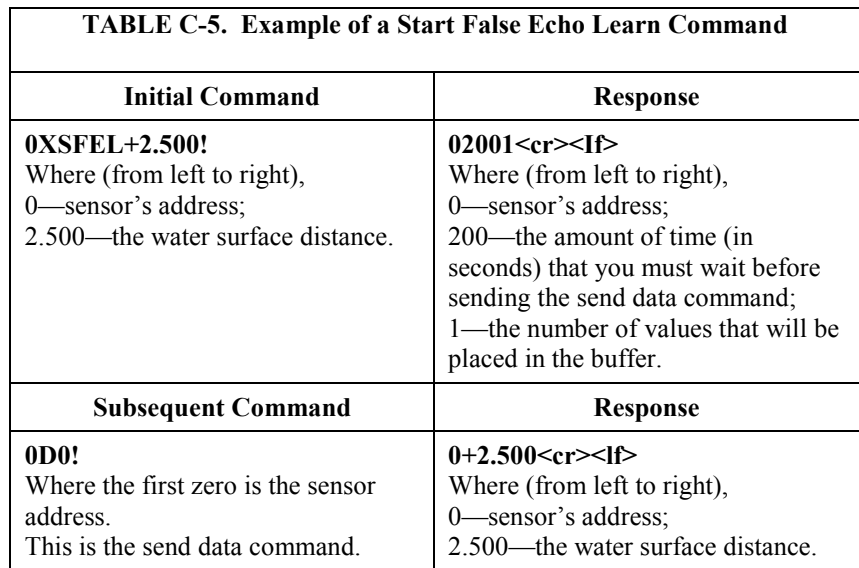

#### <span id="page-37-0"></span>**C.1.4 Set Units**

The distance measurement can be reported in feet (default) or meters. Change the units by first using the  $aXSU+n!$  command (where  $n = 1$  (feet) or 0 (meters)) followed by the **aXGU!** (*Get Units*) command. [TABLE](#page-37-2) C-6 shows an example of the command and response for changing this setting.

<span id="page-37-2"></span>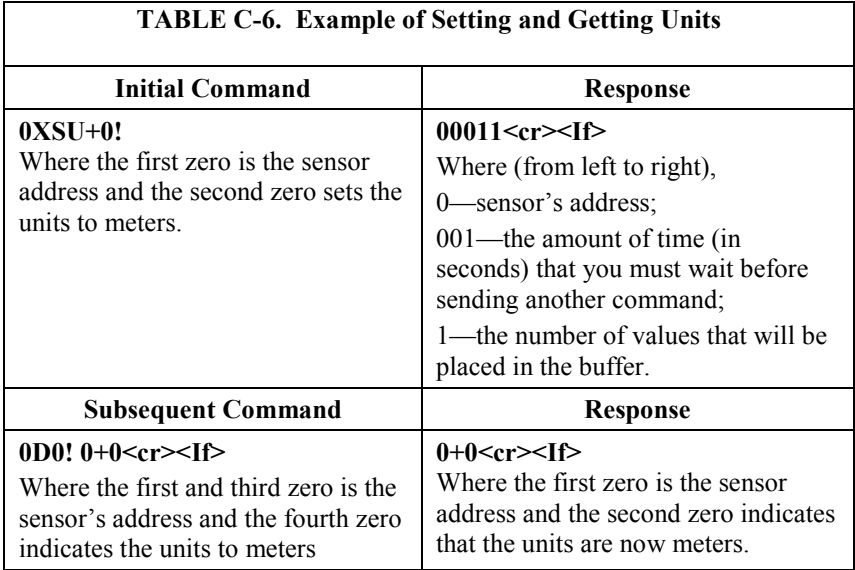

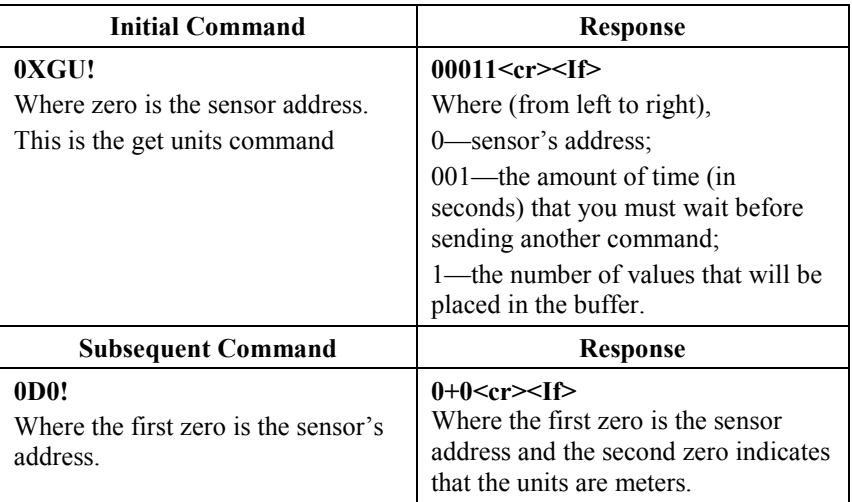

# <span id="page-38-0"></span>**C.1.5 Set Water Conditions**

The *Set Water Conditions* command adapts the sensor to different water conditions.

There are four different settings:

- 1 (smooth—typical peak to trough of wave  $\leq 4$ ")
- 2 (medium—typical peak to trough of wave  $\leq 8$ ")
- 3 (rough—typical peak to trough of wave  $> 8$ ")

The factory default water conditions are set to 1, which is smooth. The water condition settings should closely mimic the actual water conditions during normal river flow.

Change this setting by first using the  $a$ **XSWC+n!** command (where  $n = 1$ ) (smooth), 2 (medium), or 3 (rough)) followed by the **aXGWC!** (*Get Water Conditions*) command. [TABLE C-7](#page-38-1) shows an example of the command and response for changing this setting.

<span id="page-38-1"></span>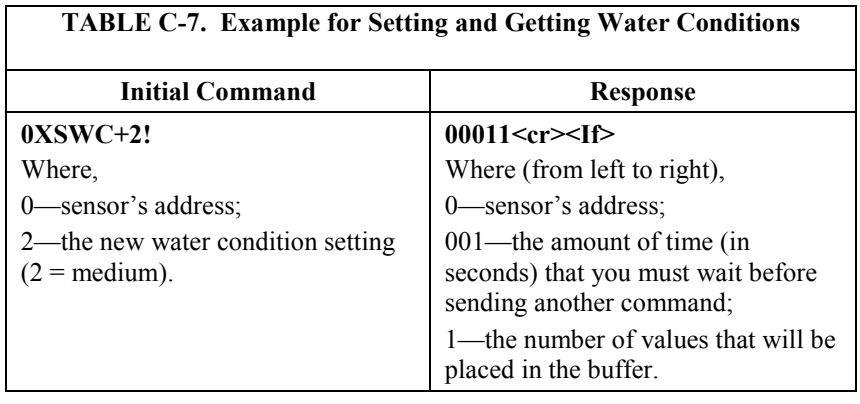

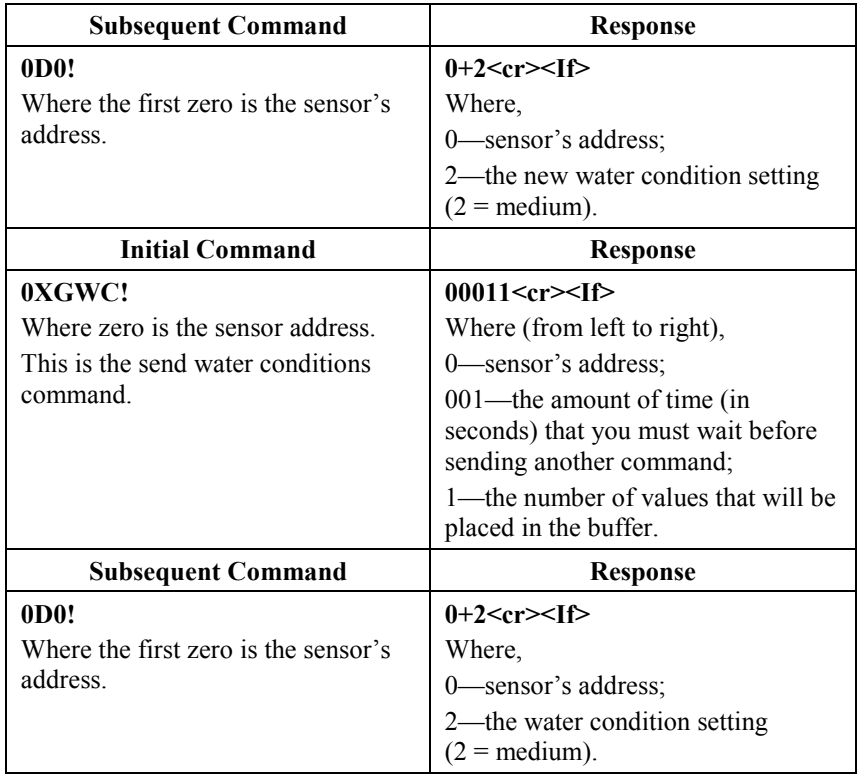

#### <span id="page-39-0"></span>**C.1.6 Set Power Operation Mode**

The following three power operation modes are available:

- 1 (ON—sensor is always on until a new set power command is received.)
- 2 (AUTO—sensor is powered by an incoming request from the SDI-12 bus and sends back a response including the information on power up time.)
- 0 (OFF—this mode is typically not recommended; sensor is completely off until a new set power command is received)

The OFF power mode should only be used by advanced users who want to turn the sensor off for extended time periods. In this mode, the sensor is completely off and only responds to a new set power command. **CAUTION**

> The factory default Power Operation Mode is 1 (ON). In this mode of operation, the instrument is continuously making measurements and draws approximately 13.5 mA. The AUTO Power Operation Mode puts the instrument in quiescent mode between measurement request queries.

Change this setting by first using the **aXSPOM+n!** command (where n=1 (on), 2 (auto), or 0 (off)) followed by the **aXGPOM!** (*Get Power Mode*) command. [TABLE C-8](#page-40-1) shows an example of the command and response for changing this setting.

<span id="page-40-1"></span>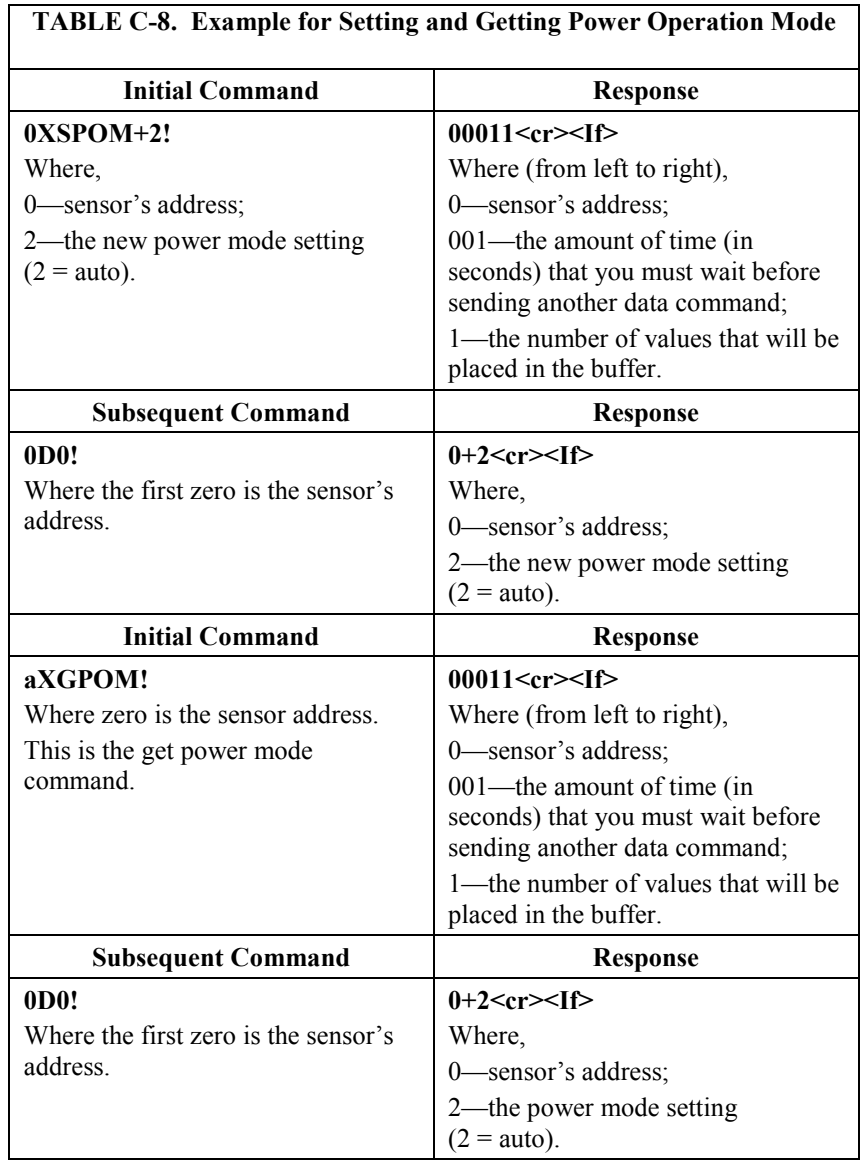

# <span id="page-40-0"></span>**C.1.7 Acknowledge Active Command**

The Acknowledge Active command is used to check the presence of the sensor on the bus (see [TABLE C-9\)](#page-40-2).

<span id="page-40-2"></span>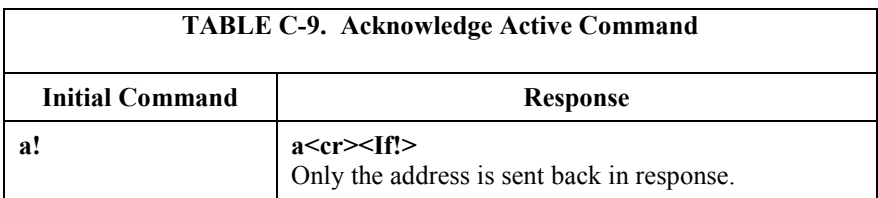

### <span id="page-41-0"></span>**C.1.9 Send Identification Command**

The **aI!** command gets the following identification information in response to sending **aI!** (see [TABLE C-10\)](#page-41-2).

- Compatibility level: Version of SDI-12 protocol version; for example, 1.3.
- Manufacturer's Name: VEGA
- Manufacturer's Model Number: PS61 (CS475), PS62 (CS476), or PS63 (CS477)
- Three Digit Firmware Version Number.
- Eight Digit Serial Number of Sensor.

<span id="page-41-2"></span>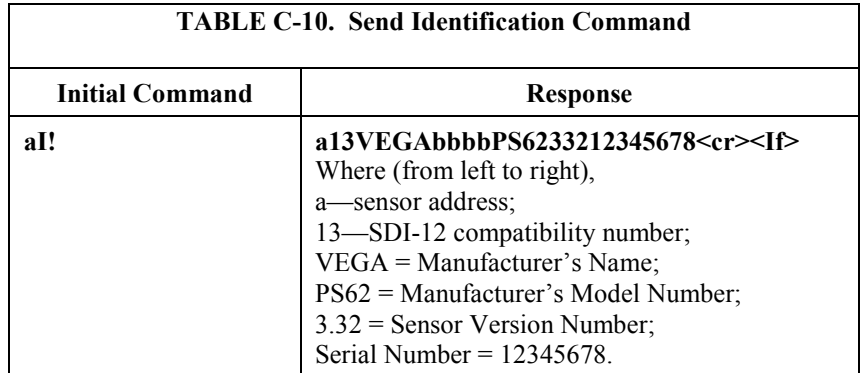

#### <span id="page-41-1"></span>**C.1.10 Start Verification Command**

The **aV!** command requests three verification values from the sensor. This command is always followed by the **aD0!** (*Send Data*) command.

The verification values that will be returned are:

- CRC check (error check)—values are 0 (OK) or 1 (failed)
- SDI-12 Radar firmware version number
- HART Sensor firmware version

[TABLE C-11](#page-42-2) shows an example of checking the CRC.

<span id="page-42-2"></span>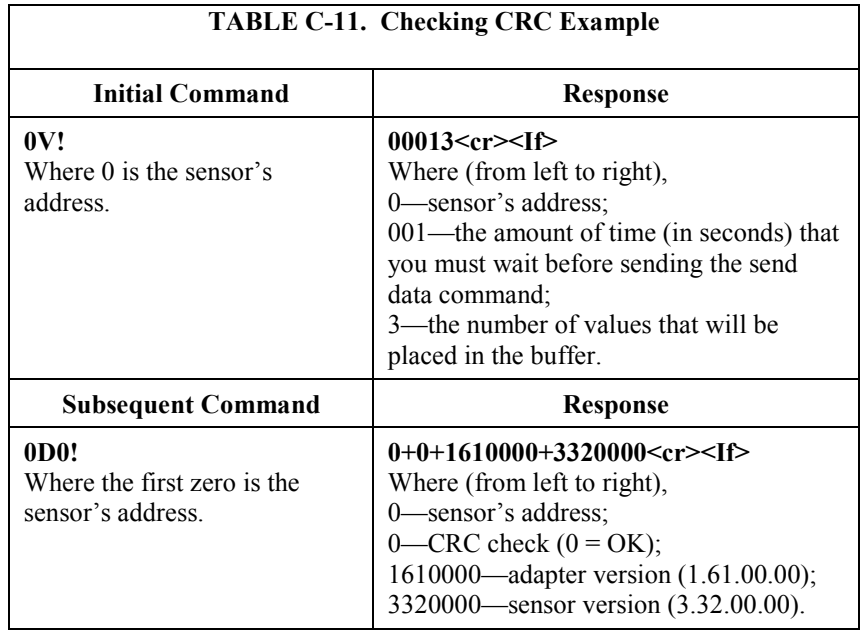

# <span id="page-42-0"></span>**C.2 Using Terminal Emulator and a Datalogger to Send Commands**

Commands can be sent to the sensor by connecting the sensor to an SDI-12 compatible central port on a datalogger and use the SDI-12 transparent mode.

### <span id="page-42-1"></span>**C.2.1 SDI-12 Transparent Mode**

System operators can manually interrogate and enter settings in probes using transparent mode. Transparent mode is useful in troubleshooting SDI-12 systems because it allows direct communication with probes. Datalogger security may need to be unlocked before transparent mode can be activated.

Transparent mode is entered while the PC is in telecommunications with the datalogger through a terminal emulator program. It is easily accessed through Campbell Scientific datalogger support software, but is also accessible with terminal emulator programs such as Windows HyperTerminal. Datalogger keyboards and displays cannot be used.

The terminal emulator is accessed by navigating to the Datalogger menu in *PC200W*, the Tools menu in *PC400*, or the Datalogger menu in the Connect screen of *LoggerNet*.

The following examples show how to use *LoggerNet* software to enter transparent mode and change the SDI-12 address of a sensor. The same steps are used to enter transparent mode with *PC200W* and *PC400* software after accessing the terminal emulator as previously described.

#### <span id="page-43-0"></span>**C.2.2 CR200(X) Series Datalogger Example**

- 1. Connect a single sensor to the datalogger as follows:
	- White to Control Port C1/SDI12
	- Black, Clear to G
	- Red to Battery +
- 2. In the *LoggerNet Connect* screen navigate to the Datalogger menu and select Terminal Emulator. The "Terminal Emulator" window will open. In the Select Device menu, located in the lower left-hand side of the window, select the CR200Series station.
- 3. Click on the Open Terminal button.
- 4. Press the <enter> key until the datalogger responds with the "**CR2XX>**" prompt. At the "**CR2XX>**" prompt, make sure the All Caps Mode box is checked and enter the command **SDI12** <enter>. The response "SDI12>" indicates that the sensor is ready to accept SDI-12 commands.
- 5. To query the sensor for its current SDI-12 address, key in ?! <enter> and the sensor will respond with its SDI-12 address. If no characters are typed within 60 seconds, then the mode is exited. In that case, simply enter the command SDI12 again and press <enter>.

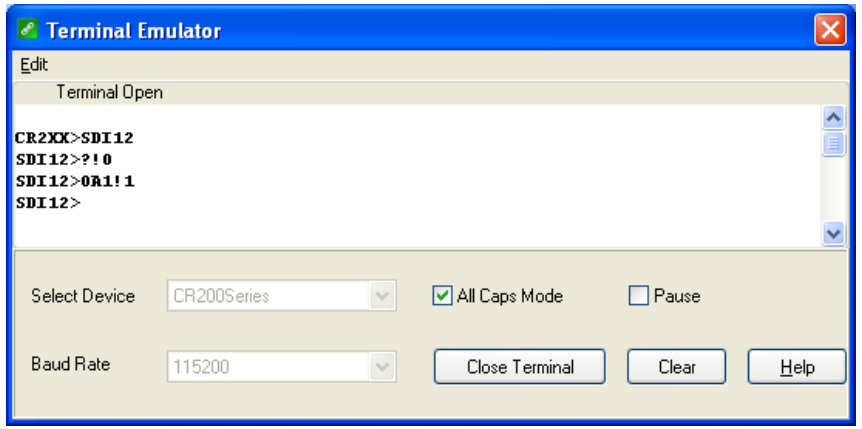

<span id="page-43-1"></span>*FIGURE C-1. SDI-12 transparent mode on CR200(X)-series datalogger using control port C1/SDI12 and changing SDI-12 address from 0 to 1*

6. To change the SDI-12 address, key in **aAb!<enter>** where *a* is the current address from the above step and *b* is the new address. The sensor will change its address and the datalogger will respond with the new address. To exit SDI-12 transparent mode select the Close Terminal button.

#### <span id="page-44-0"></span>**C.2.3 CR1000 Datalogger Example**

- 1. Connect a single sensor to the datalogger as follows:
	- White to Control Port C1
	- Black, Clear to G
	- Red to 12V
- 2. In the *LoggerNet Connect* screen navigate to the Datalogger menu and select Terminal Emulator. The "Terminal Emulator" window will open. In the Select Device menu, located in the lower left-hand side of the window, select the CR1000 station.
- 3. Click on the Open Terminal button.
- 4. Press the <enter> key until the datalogger responds with the "**CR1000>**" prompt. At the "**CR1000>**" prompt, make sure the All Caps Mode box is checked and enter the command **SDI12** <enter>. At the "Enter Cx Port 1, 3, 5, or 7" prompt, key in the control port number where the sensor's white lead is connected and <enter>. The response "Entering SDI12 Terminal" indicates that the sensor is ready to accept SDI-12 commands.
- 5. To query the sensor for its current SDI-12 address, key in ?! <enter> and the sensor will respond with its SDI-12 address. If no characters are typed within 60 seconds, then the mode is exited. In that case, simply enter the command SDI12 again, press <enter>, and key in the correct control port number when prompted.

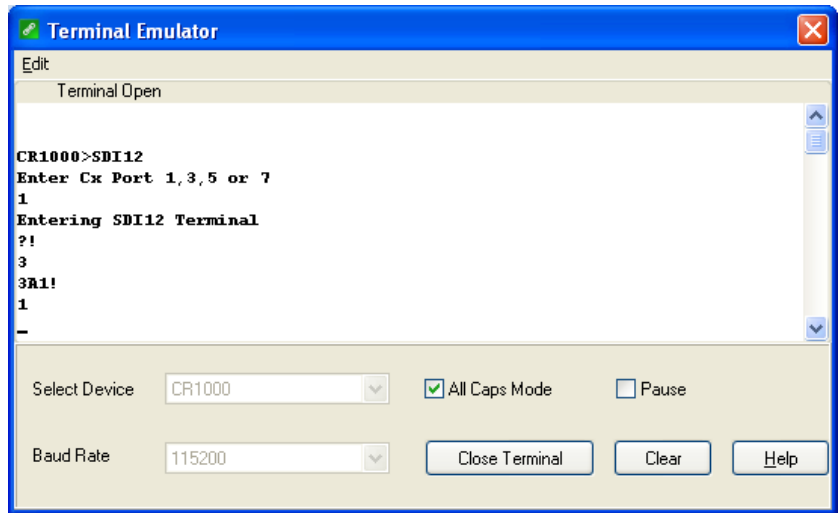

<span id="page-44-1"></span>*FIGURE C-2. SDI-12 transparent mode on CR1000 datalogger using control port 1 and changing SD1-12 address from 3 to 1*

6. To change the SDI-12 address, key in **aAb!<enter>** where *a* is the current address from the above step and *b* is the new address. The sensor will change its address and the datalogger will respond with the new address. To exit SDI-12 transparent mode, press the Esc key or wait for the 60 second timeout, then select the Close Terminal button.

# <span id="page-46-0"></span>*Appendix D. FCC/IC Equipment Authorization (USA/Canada only)*

The CS475, CS476, and CS477 are FCC compliant (FCC IC # M01PULS616263). Modifications to the sensors must have express agreement from Campbell Scientific. Any modifications not approved by Campbell Scientific will cause the expiration of the operating license issued by the FCC/IC. The radar sensor is in conformity with Part 15 of the FCC directives and fulfills the RSS-210 regulations.

Regulations for operation include:

- These devices must not cause any interfering emissions.
- These devices must accept any interfering emissions received, including interference that may cause unwanted operating conditions.

#### **Campbell Scientific Companies**

**Campbell Scientific, Inc.** 815 West 1800 North Logan, Utah 84321 UNITED STATES *[www.campbellsci.com](http://www.campbellsci.com/)* • info@campbellsci.com

**Campbell Scientific Africa Pty. Ltd.** PO Box 2450 Somerset West 7129 SOUTH AFRICA

*[www.campbellsci.co.za](http://www.campbellsci.co.za/)* • cleroux@csafrica.co.za

**Campbell Scientific Southeast Asia Co., Ltd.** 877/22 Nirvana@Work, Rama 9 Road Suan Luang Subdistrict, Suan Luang District Bangkok 10250 THAILAND *[www.campbellsci.asia](http://www.campbellsci.asia/)* • info@campbellsci.asia **Campbell Scientific Australia Pty. Ltd.**

PO Box 8108 Garbutt Post Shop QLD 4814 AUSTRALIA *[www.campbellsci.com.au](http://www.campbellsci.com.au/)* • info@campbellsci.com.au

**Campbell Scientific (Beijing) Co., Ltd.** 8B16, Floor 8 Tower B, Hanwei Plaza 7 Guanghua Road Chaoyang, Beijing 100004 P.R. CHINA *[www.campbellsci.com](http://www.campbellsci.com/)* • info@campbellsci.com.cn

**Campbell Scientific do Brasil Ltda.**  Rua Apinagés, nbr. 2018 ─ Perdizes CEP: 01258-00 ─ São Paulo ─ SP BRASIL *[www.campbellsci.com.br](http://www.campbellsci.com.br/)* • vendas@campbellsci.com.br **Campbell Scientific Canada Corp.** 14532 – 131 Avenue NW

Edmonton AB T5L 4X4 CANADA *[www.campbellsci.ca](http://www.campbellsci.ca/)* • dataloggers@campbellsci.ca

**Campbell Scientific Centro Caribe S.A.**

300 N Cementerio, Edificio Breller Santo Domingo, Heredia 40305 COSTA RICA *[www.campbellsci.cc](http://www.campbellsci.cc/)* • info@campbellsci.cc

**Campbell Scientific Ltd.** Campbell Park 80 Hathern Road Shepshed, Loughborough LE12 9GX UNITED KINGDOM *[www.campbellsci.co.uk](http://www.campbellsci.co.uk/)* • sales@campbellsci.co.uk

> **Campbell Scientific Ltd.** 3 Avenue de la Division Leclerc

92160 ANTONY FRANCE *[www.campbellsci.fr](http://www.campbellsci.fr/)* • info@campbellsci.fr

**Campbell Scientific Ltd.** Fahrenheitstraße 13 28359 Bremen GERMANY *[www.campbellsci.de](http://www.campbellsci.de/)* • info@campbellsci.de

**Campbell Scientific Spain, S. L.** Avda. Pompeu Fabra 7-9, local 1 08024 Barcelona SPAIN *[www.campbellsci.es](http://www.campbellsci.es/)* • info@campbellsci.es

*Please visi[t www.campbellsci.com](https://www.campbellsci.com/) to obtain contact information for your local US or international representative.*